# Instructivo Sistema de Información para la Economía Circular (SIEC)

# **Índice**

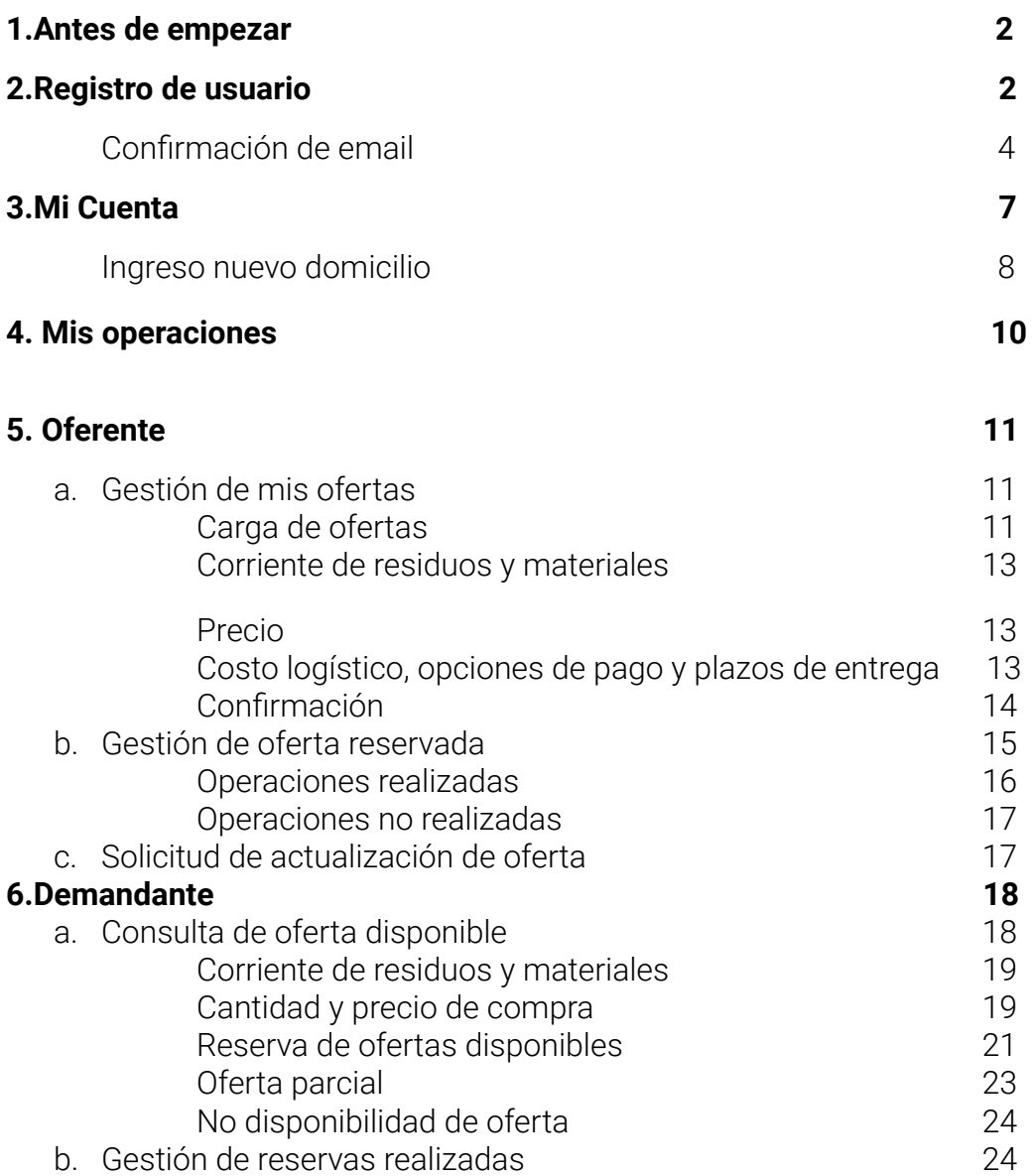

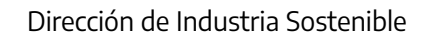

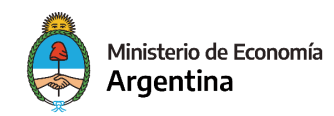

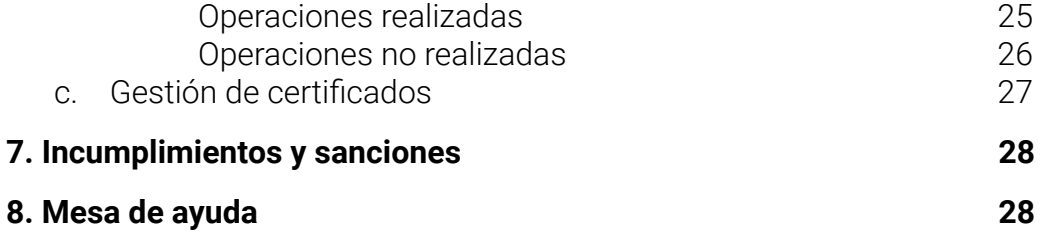

## **1. Antes de empezar**

- Tenés que estar inscripto en Registro Único de la Matriz Productiva (R.U.M.P). Si aún no estás registrado, ingresá al siguiente enlace: [Inscripción](https://www.argentina.gob.ar/inscribirse-al-registro-unico-de-la-matriz-productiva-rump) al RUMP
- Se recomienda tener conocimiento de la [Resolución](https://www.boletinoficial.gob.ar/detalleAviso/primera/294886/20230926) conjunta 6/2023 y todos sus anexos.

## **2. Registro de usuario**

Ingresá a la plataforma:

#### **<http://siec.produccion.gob.ar>**

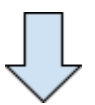

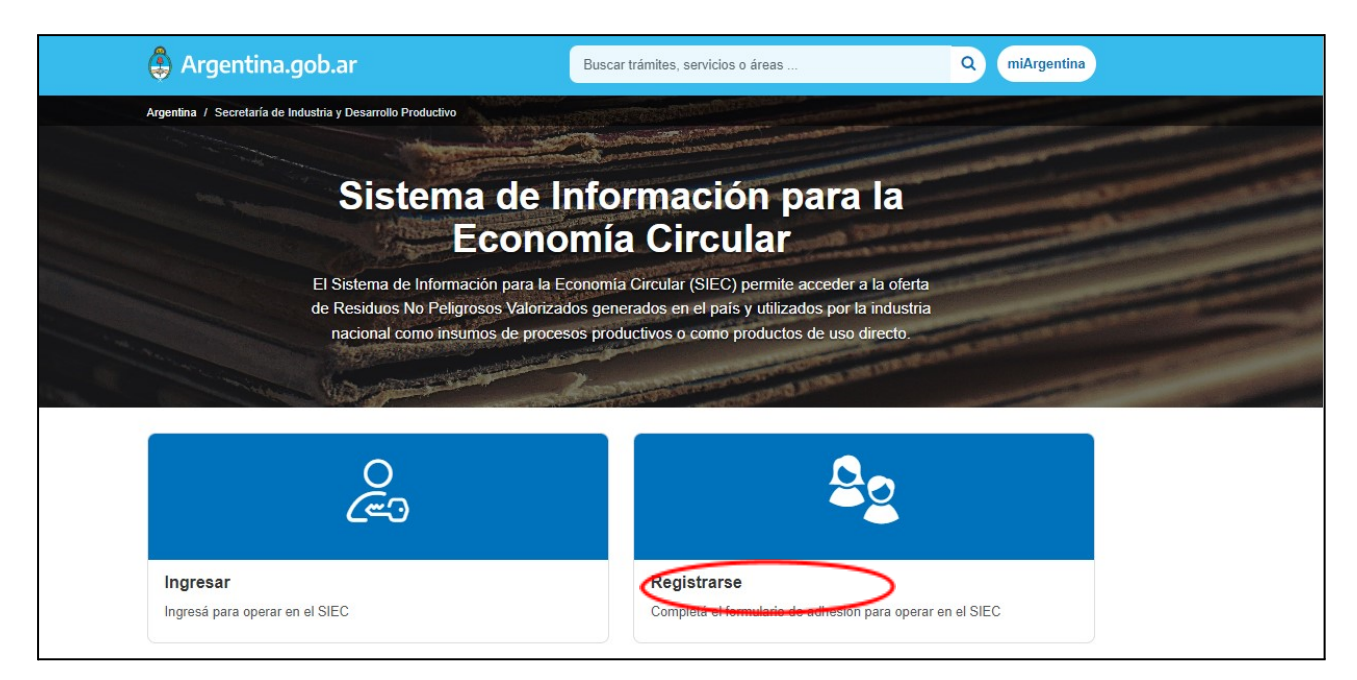

Si es la primera vez que ingresas, seleccioná el botón **REGISTRARSE**

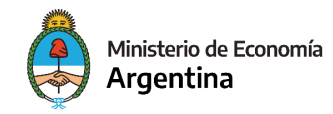

Tildá

Completá todos los campos que te pide a continuación.

Tené en cuenta que los datos como el mail, teléfono, nombre y apellido, deben ser de la **persona de contacto**

**Aclaración:** Si estás registrando una "persona jurídica", deberás ingresar la **razón social**

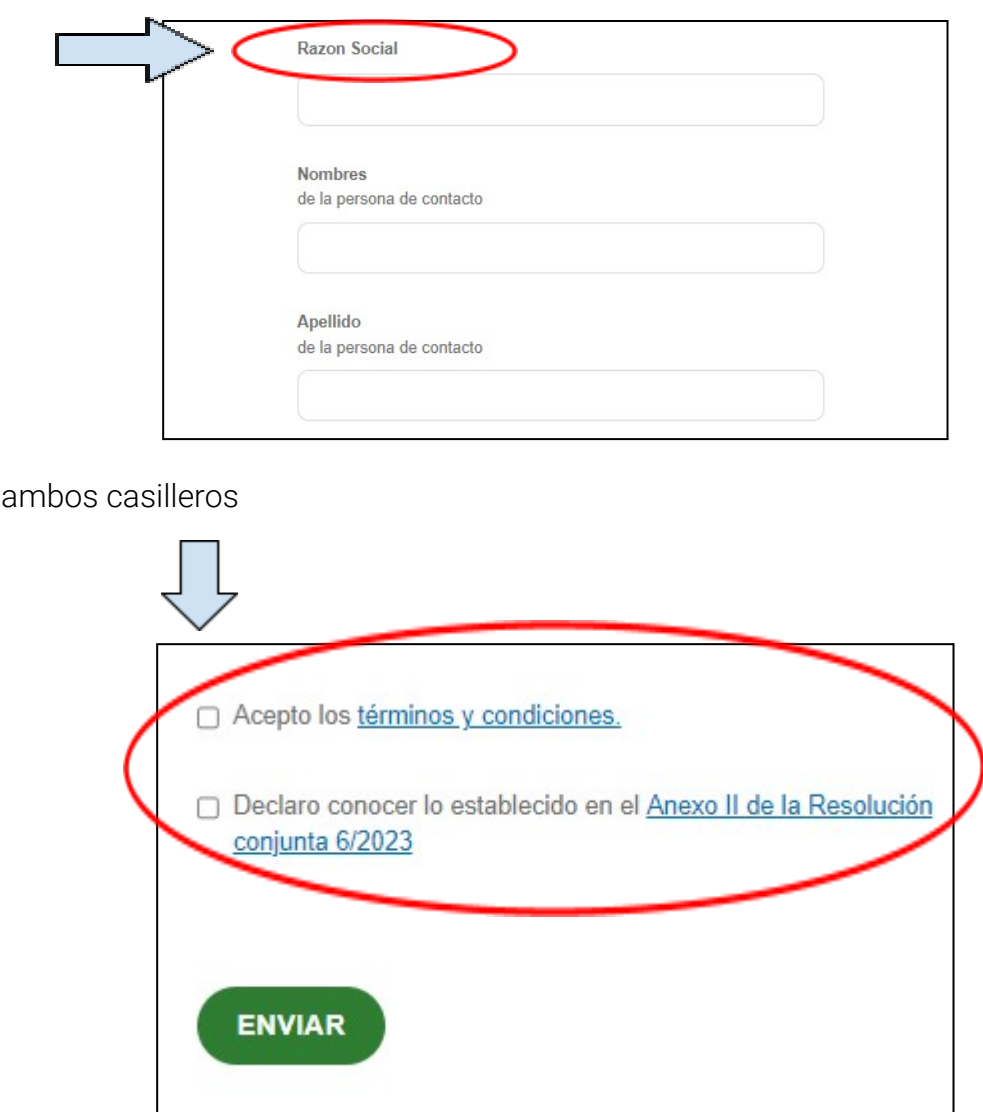

Luego hacé click el botón **ENVIAR**

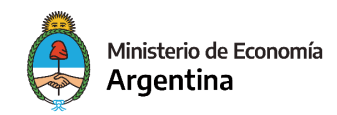

## **Confirmación de email**

Una vez que presiones el botón de ENVIAR, la página te mostrará el siguiente mensaje:

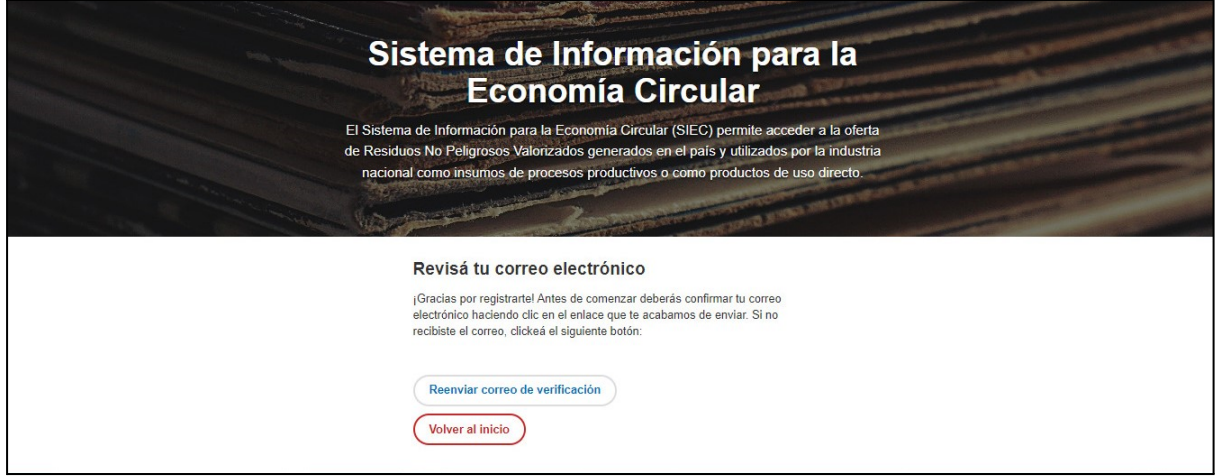

Ingresá a tu casilla de correo electrónico

**¡Atención!** Tenés que ingresar a la misma casilla de correo electrónico que ingresaste en el registro

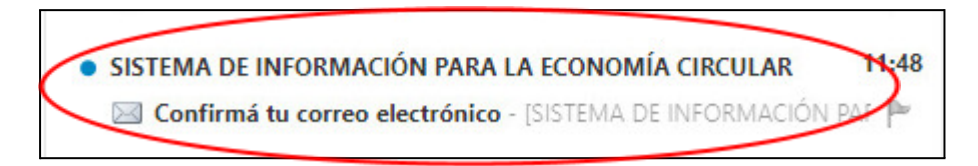

Presioná el botón **CONFIRMÁ TU CORREO ELECTRÓNICO**

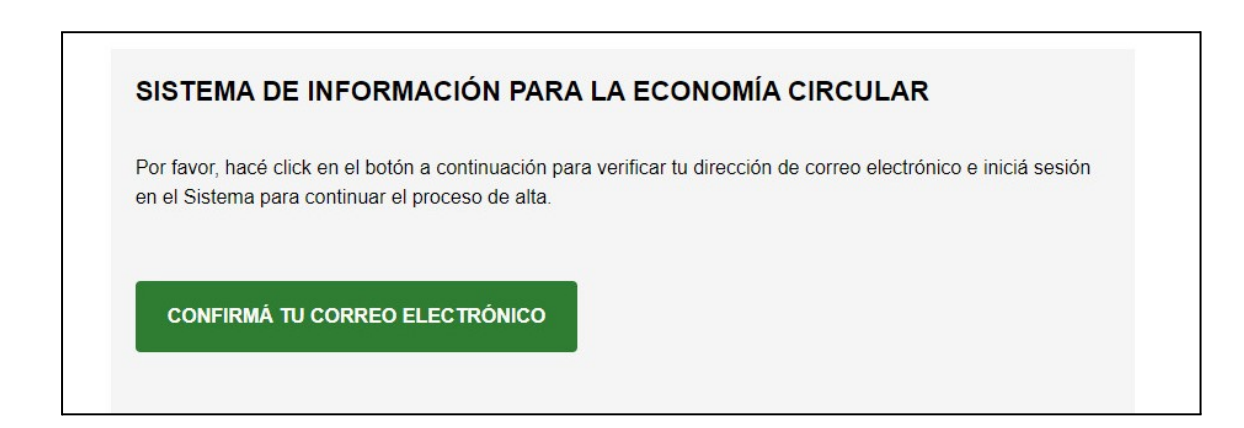

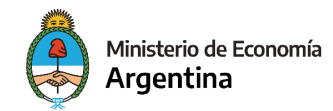

El link te va a llevar a la siguiente página:

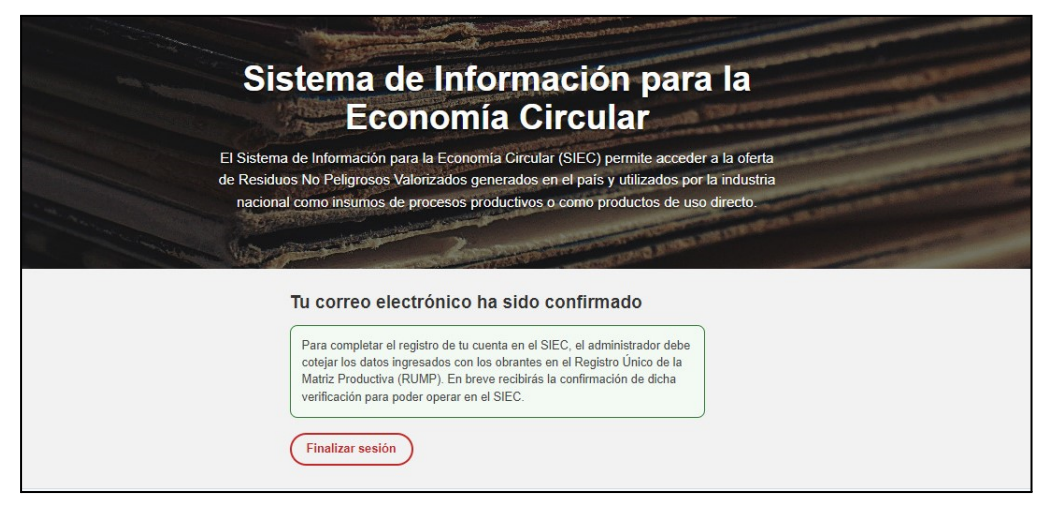

Luego te va a llegar un correo, indicando que estás a la espera de la verificación por parte del administrador del SIEC.

**Aclaración:** en esta instancia el administrador constata la información que registraste en el SIEC con la obrante en el RUMP.

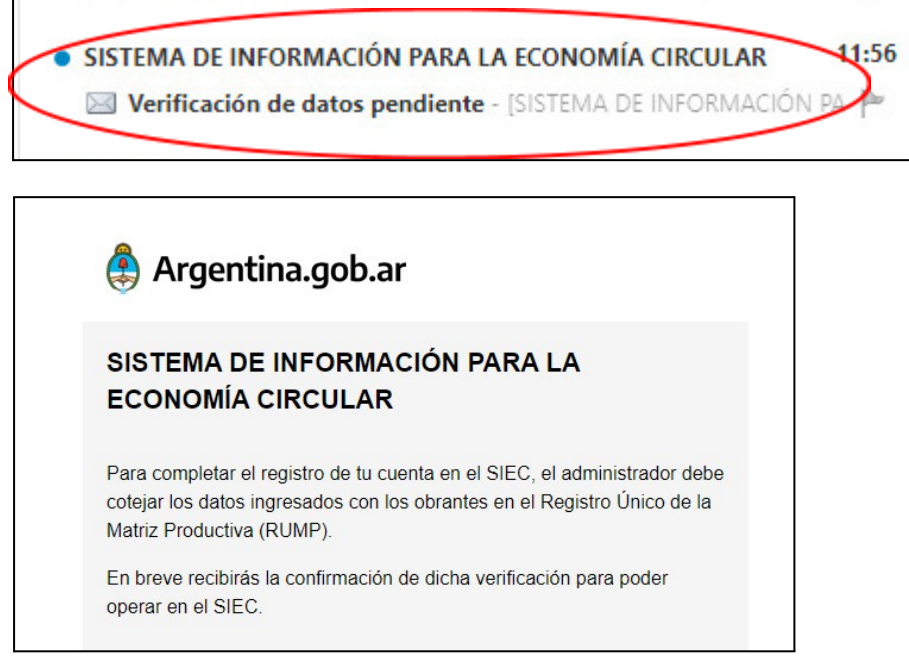

Una vez aceptada la solicitud de alta por el administrador del SIEC, te llegará el siguiente correo comunicando que **se habilita, o no, al usuario a operar en el SIEC**:

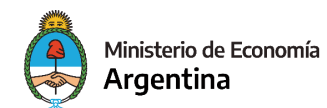

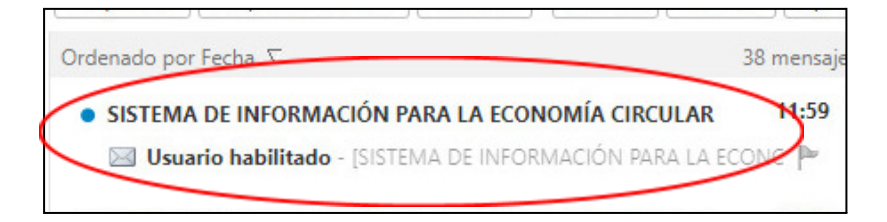

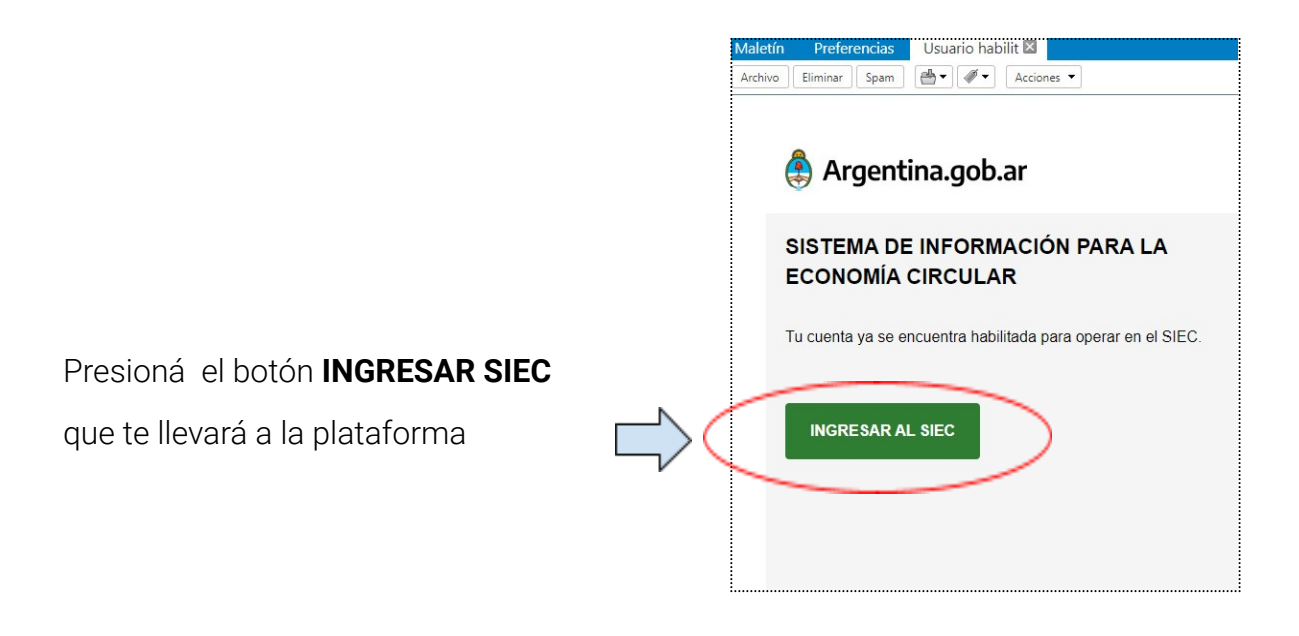

Ahora podés ingresar al sistema tocando el botón **INGRESAR**

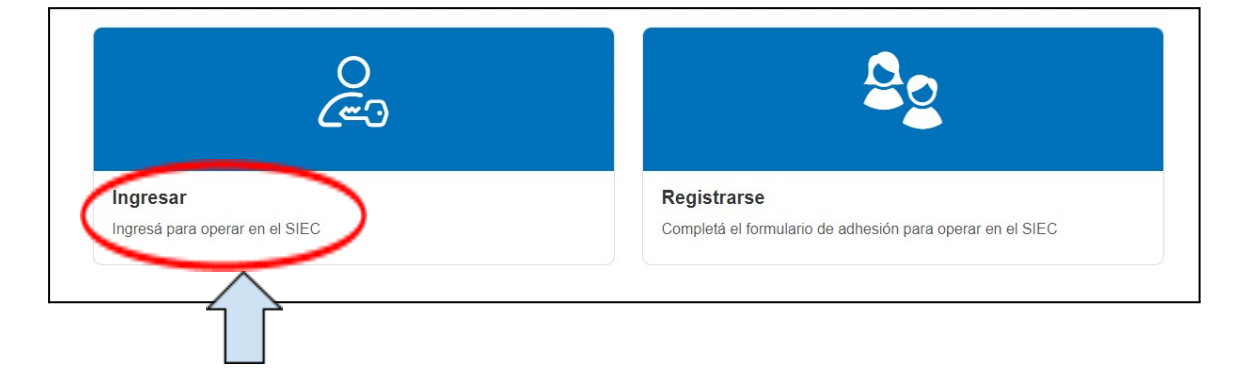

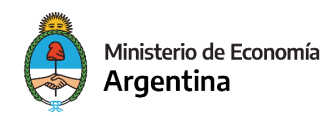

## **3. Mi Cuenta**

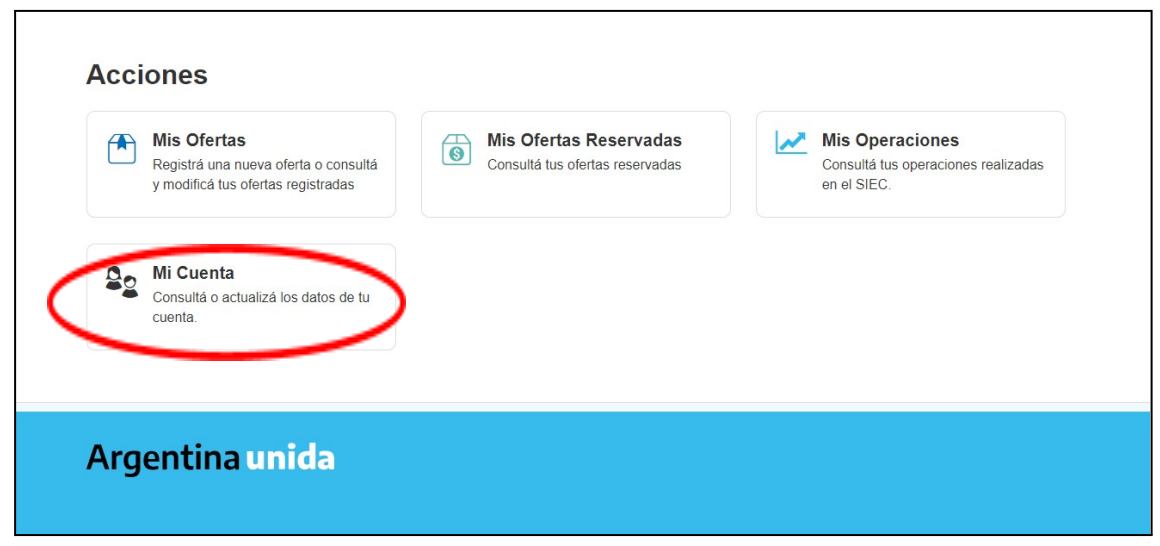

Una vez ingresado al SIEC, podrás acceder a todos los datos de tu cuenta. Al hacer click en **MI CUENTA** aparecerá la siguiente pantalla, donde figura toda la información que cargaste en el ingreso y la **posibilidad de modificarla.**

**¡Atención!** Las modificaciones tienen que ser aprobadas por el administrador del sistema. En caso que modifiques la dirección de email, vas a tener que volver a confirmar la casilla

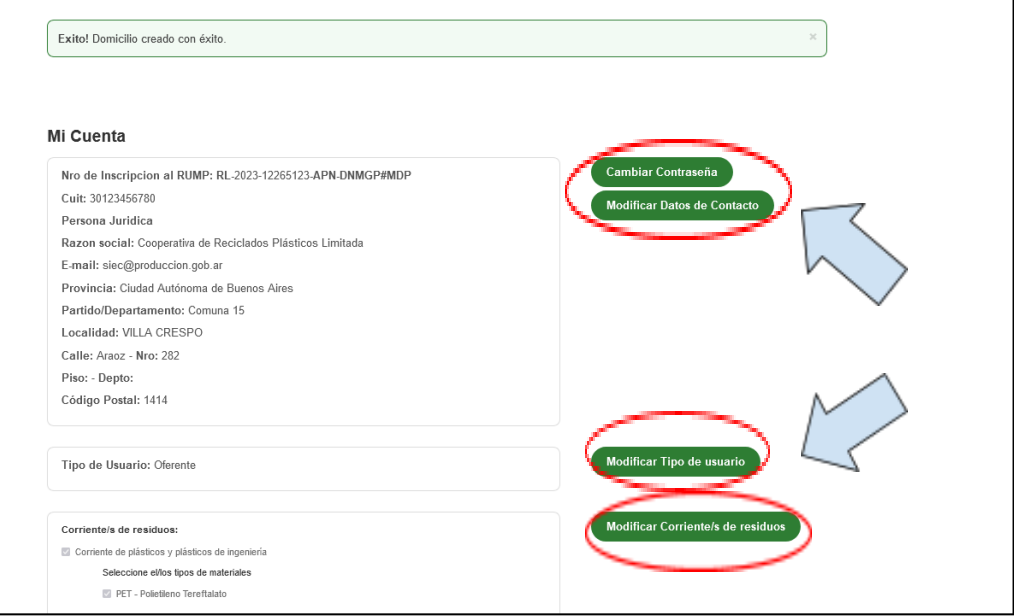

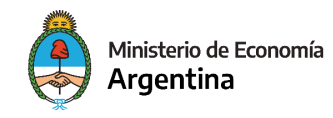

Tené en cuenta que para operar en el SIEC deberás **cargar tus domicilios de operación.**

#### **Ingreso nuevo domicilio**

En la parte inferior de Mi Cuenta vas a poder ver y gestionar tus **domicilios de operación**

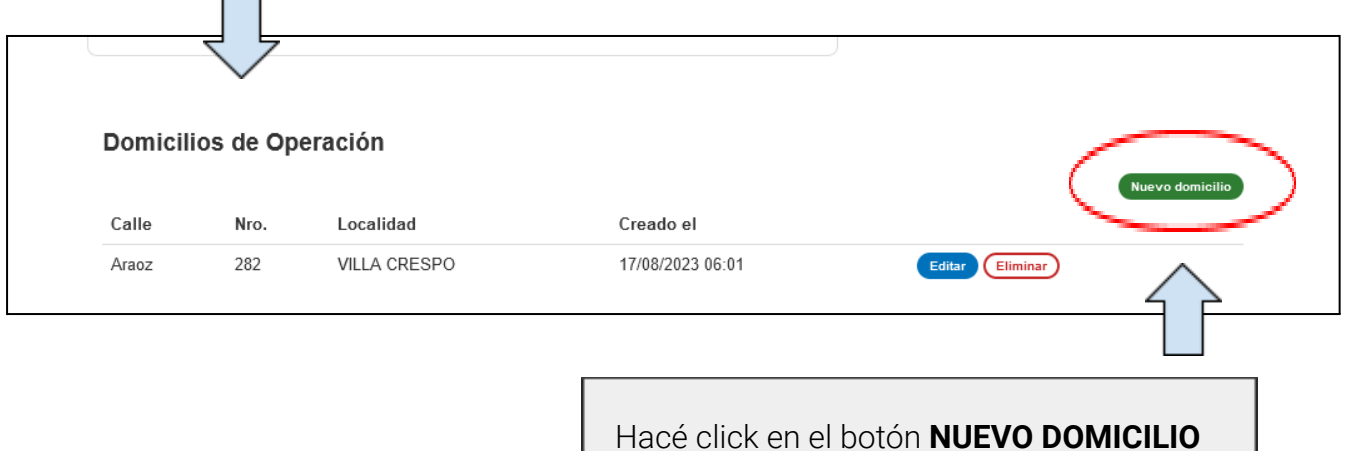

El sistema te va a llevar a la siguiente pantalla

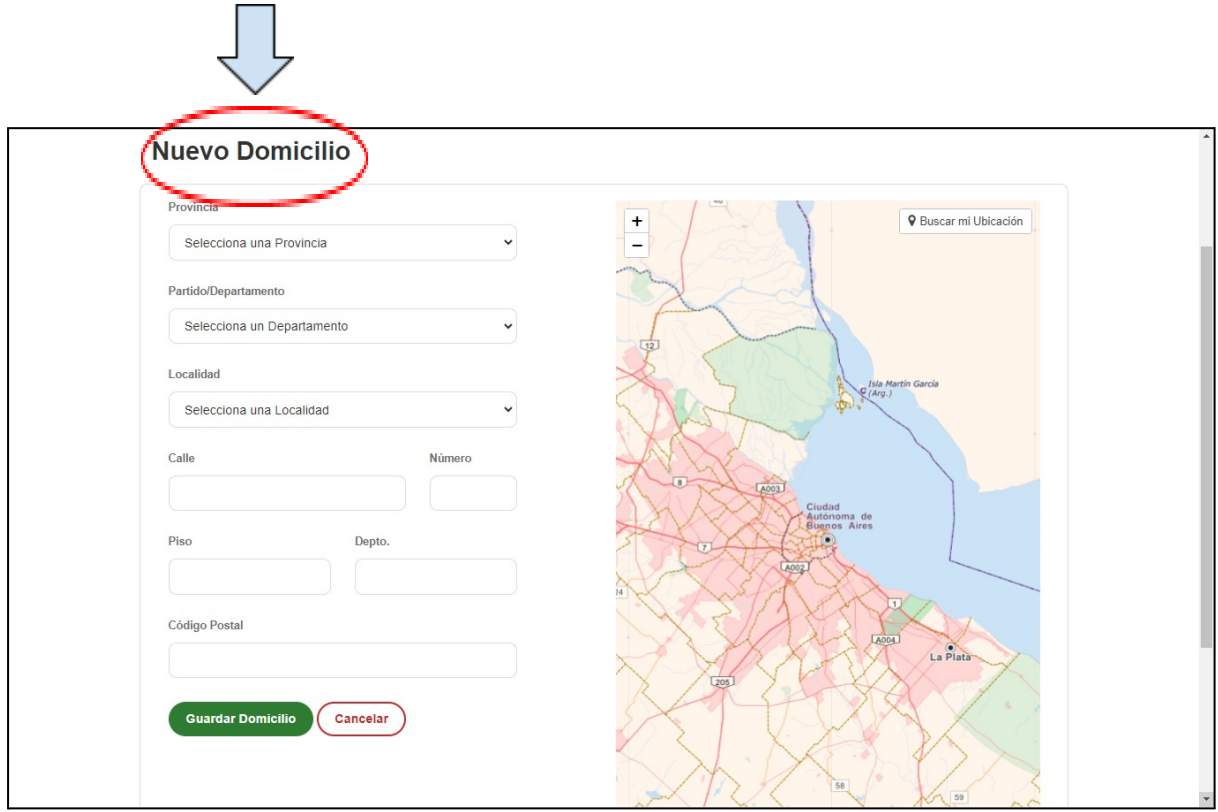

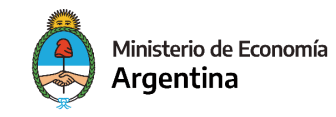

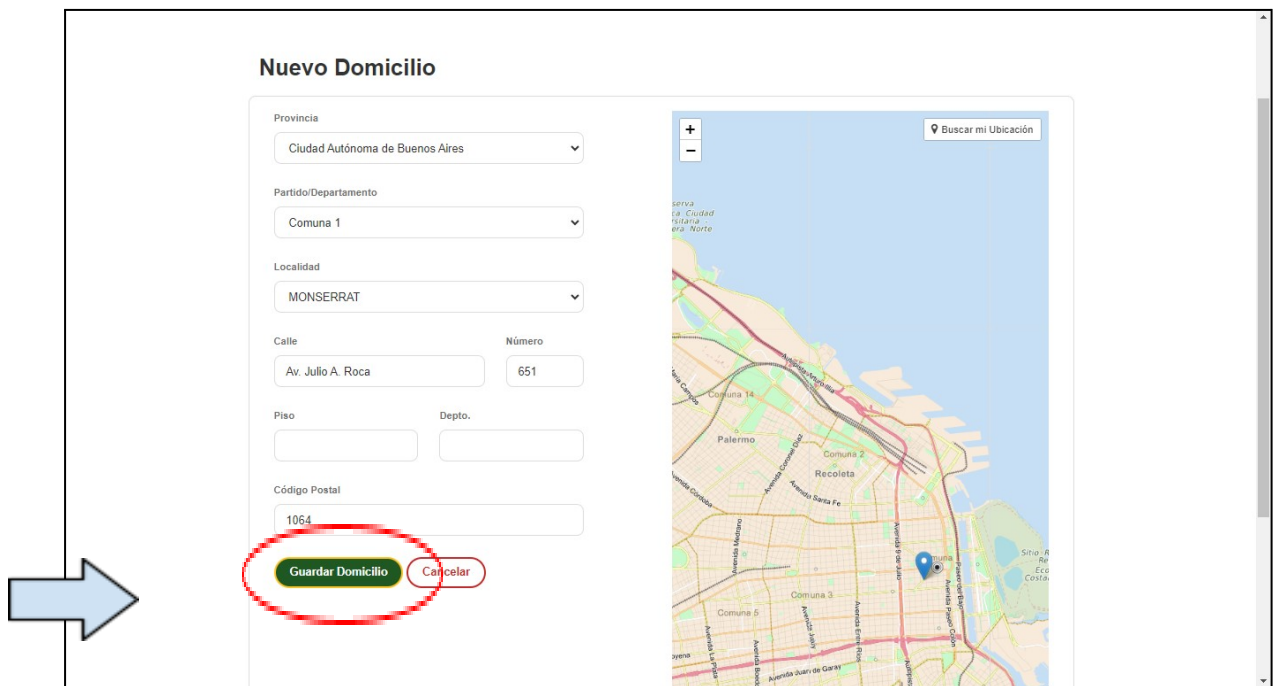

Ingresá los datos solicitados y presioná el botón **GUARDAR DOMICILIO**

Va a aparecer una ventana emergente que te pedirá que verifiques que la ubicación del domicilio en el mapa es la correcta.

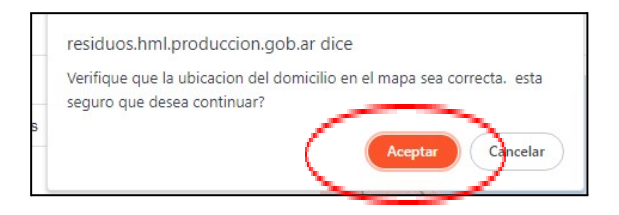

Si es correcta la dirección, presioná el botón **ACEPTAR**

**Aclaración:** en caso que la ubicación en el mapa no sea correcta según el domicilio ingresado en el formulario, podés clickear directamente sobre el mapa la ubicación correcta

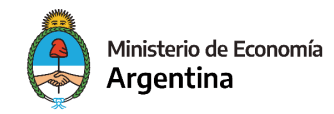

Una vez terminado este procedimiento, aparecerá el domicilio de operación en Mi Cuenta. El SIEC te permitirá editar, eliminar y cargar nuevos domicilios de operación.

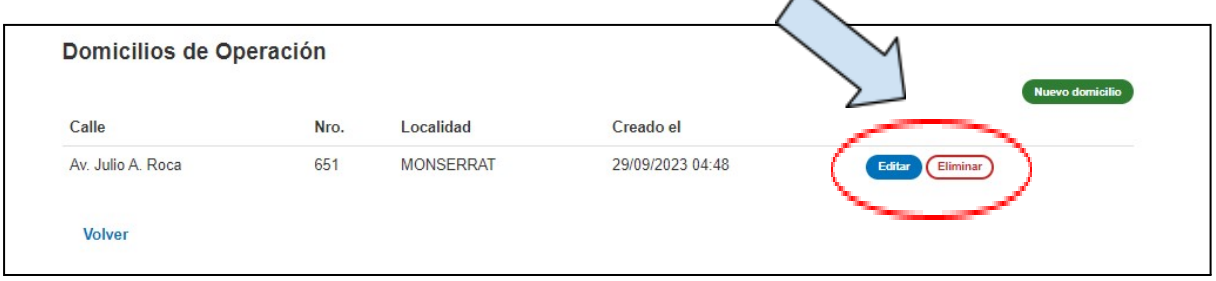

## **4. Mis operaciones**

Ingresá al botón **MIS OPERACIONES**

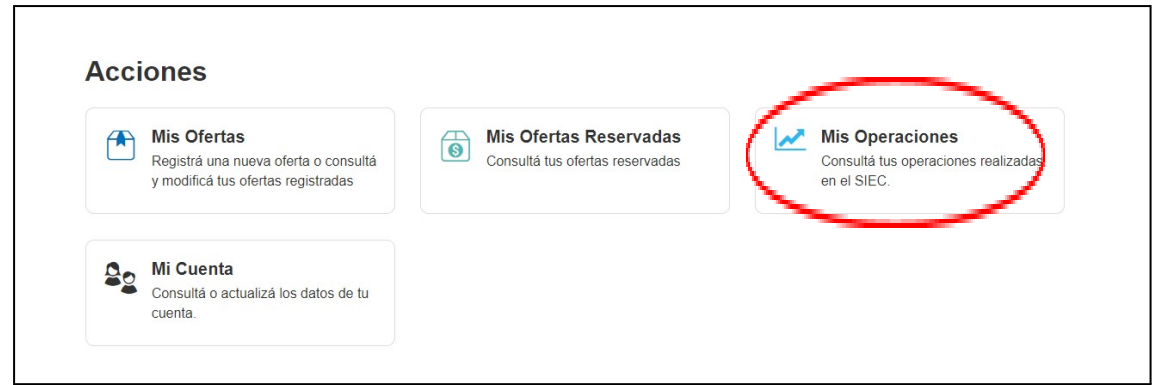

Va a aparecer la siguiente pantalla, en la cual podrás ver todas las operaciones que realizaste.

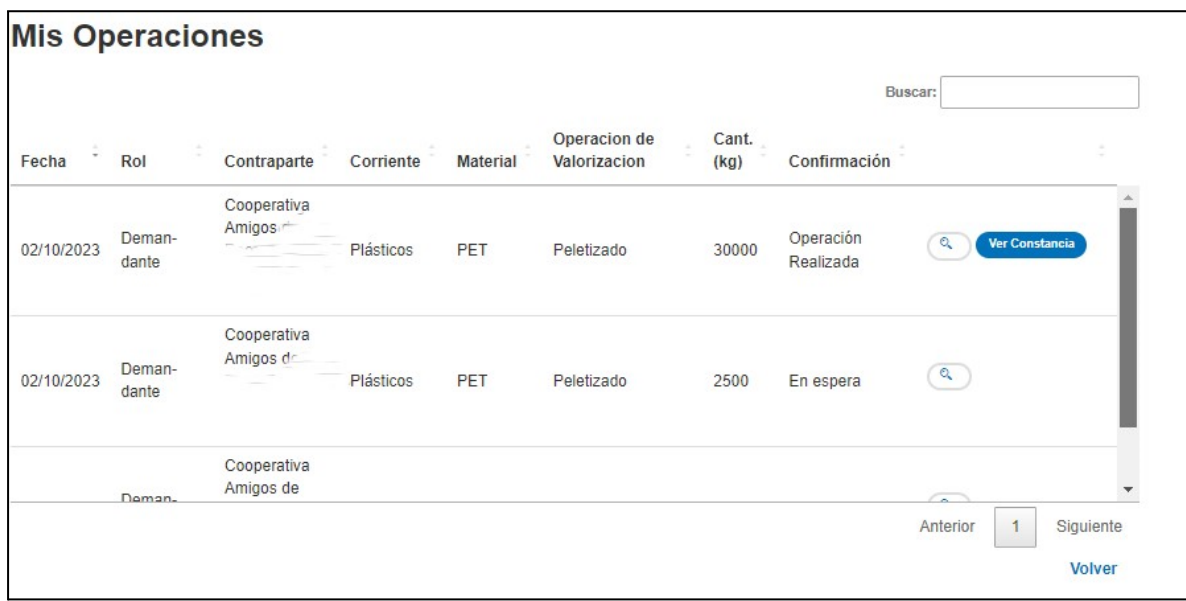

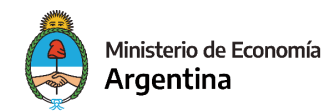

**A continuación se diferencian las indicaciones para gestionar las operaciones según el tipo de usuario, oferente o demandante.**

# **5. Oferente**

Una vez que hayas ingresado a la plataforma se te mostrará la siguiente pantalla:

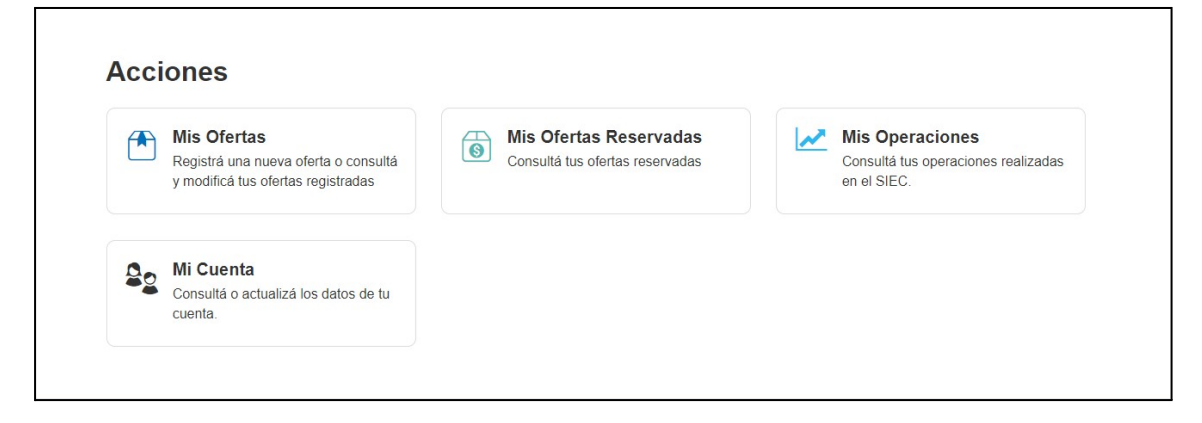

### **a. Gestión de mis ofertas**

#### **Carga de ofertas**

Ingresá al botón **MIS OFERTAS**

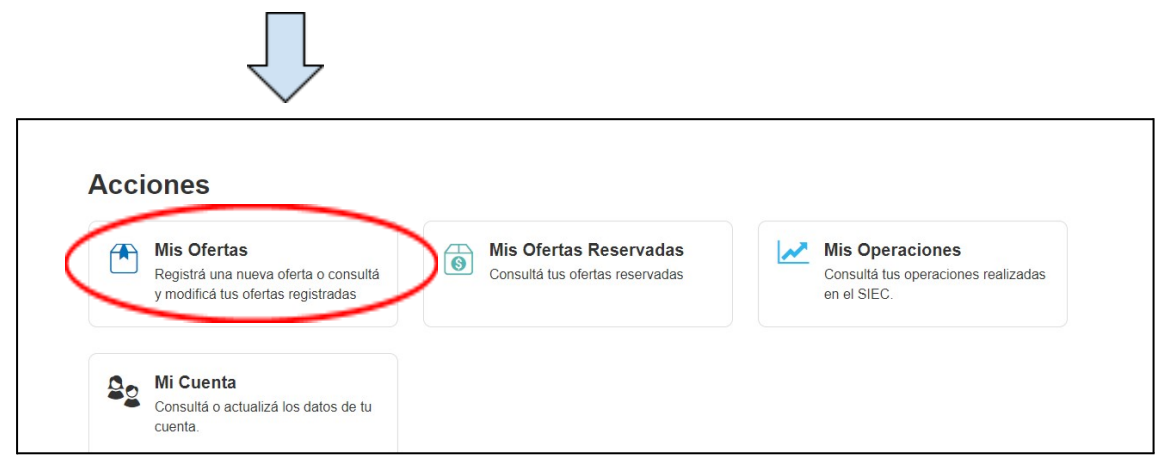

Presioná el botón **CREAR UNA NUEVA OFERTA** como se muestra a continuación:

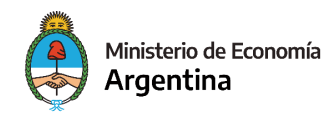

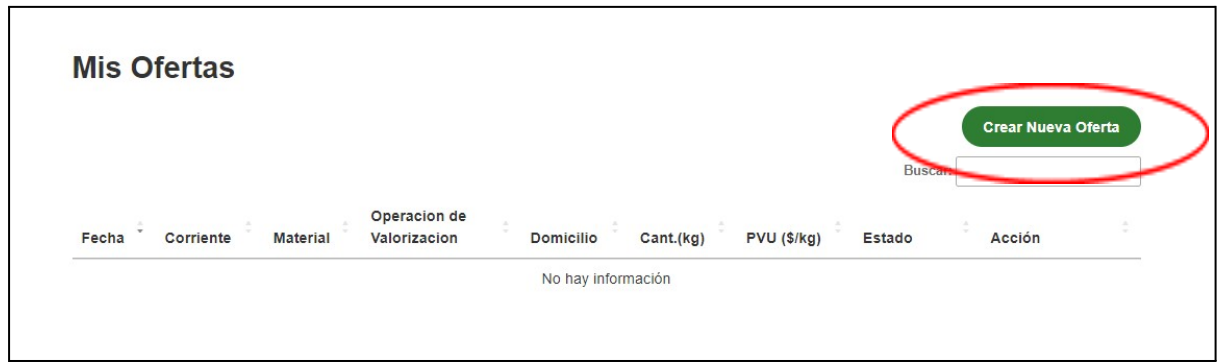

En la siguiente pantalla podrás completar el formulario de carga de oferta. Es importante recordar que las ofertas cargadas en el SIEC tiene carácter de **declaración jurada.**

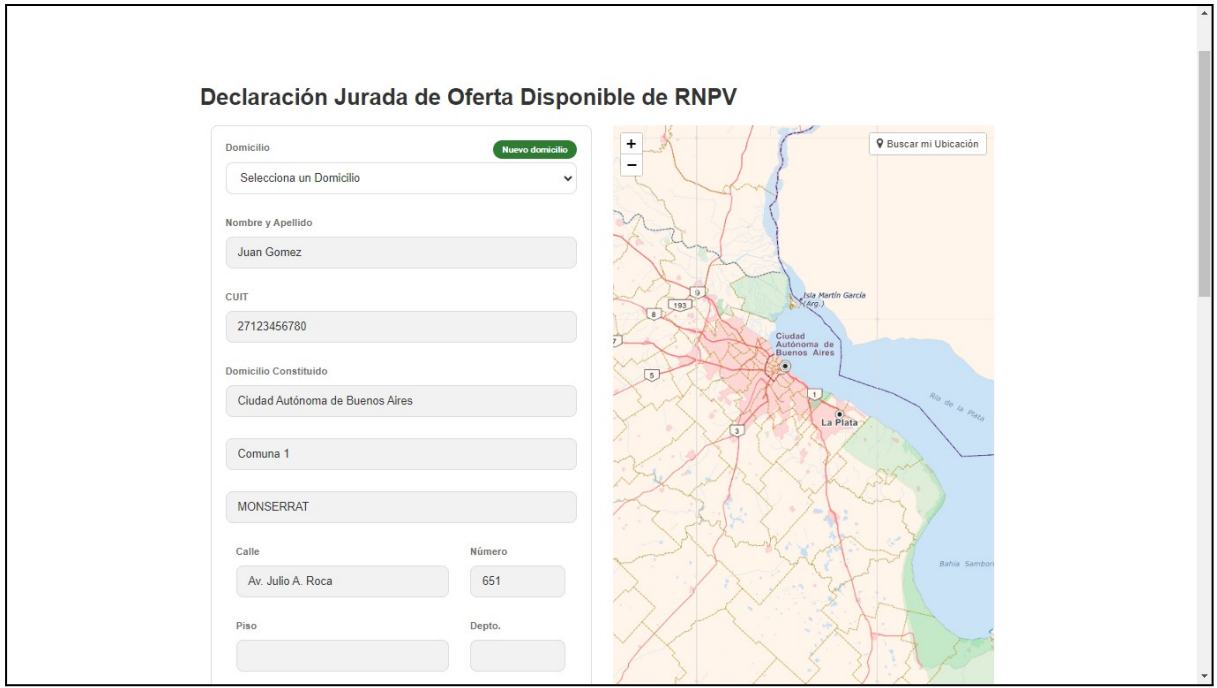

Elegí el domicilio de operación en donde se encuentra ubicada la oferta

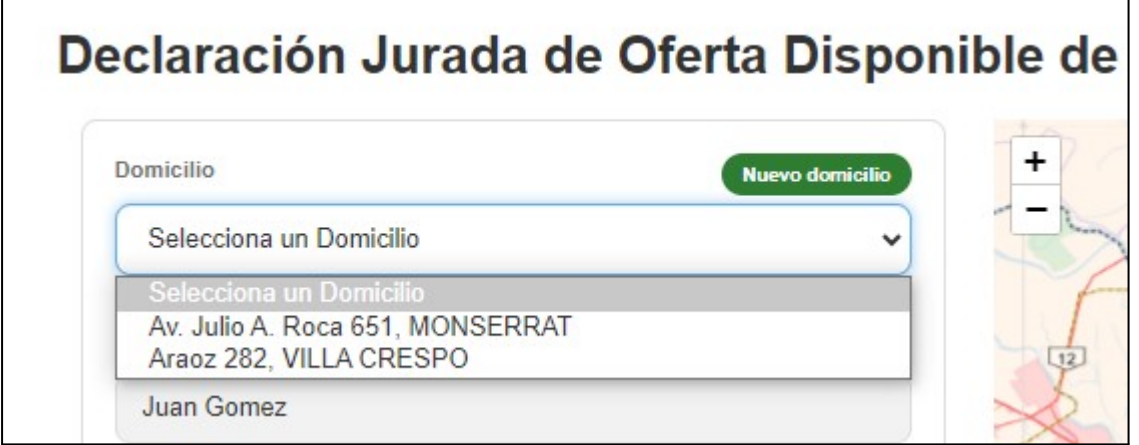

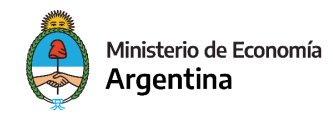

#### **Corriente de residuos y materiales**

Elegí la corriente de residuos, el material y la operación de valorización

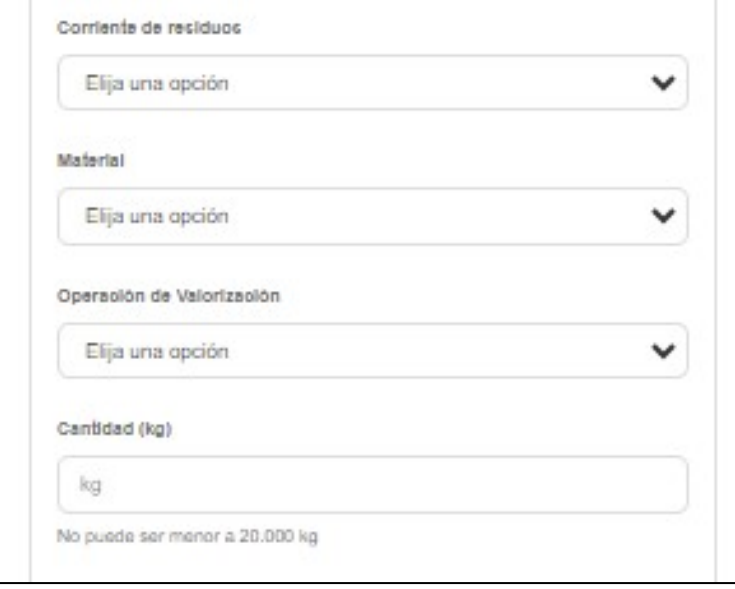

#### **Precio**

Elegí el precio de venta unitario (precio por kilogramo)

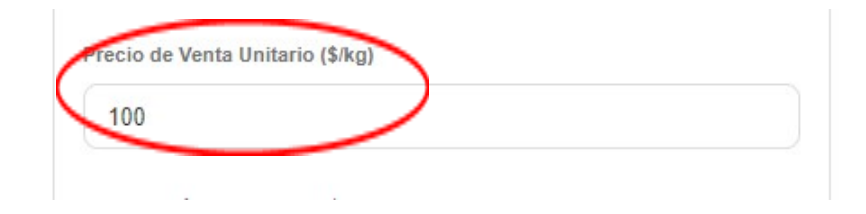

#### **Costo logístico, opciones de pago y plazos de entrega**

Completá el costo logístico unitario (precio por kilogramo y por kilómetro)

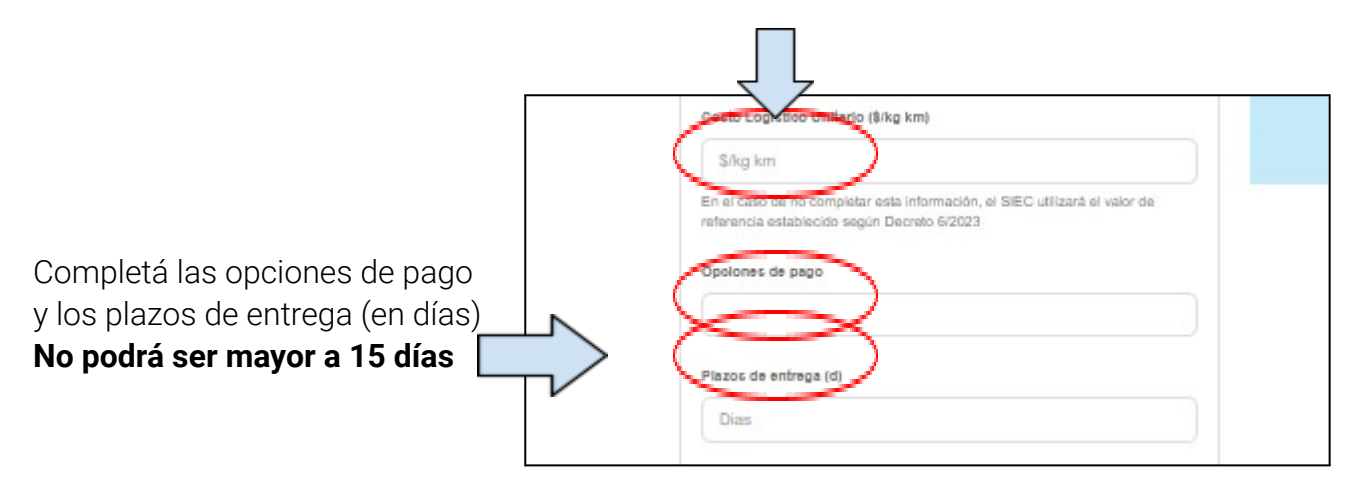

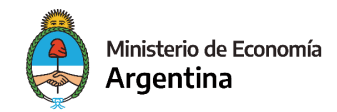

**Atención:** En el caso de no completar esta información, el SIEC utilizará el valor de referencia establecido según la Resolución 6/2023

#### **Confirmación**

En caso de que tengas que realizar alguna aclaración adicional, ingresala en el cuadro de descripción.

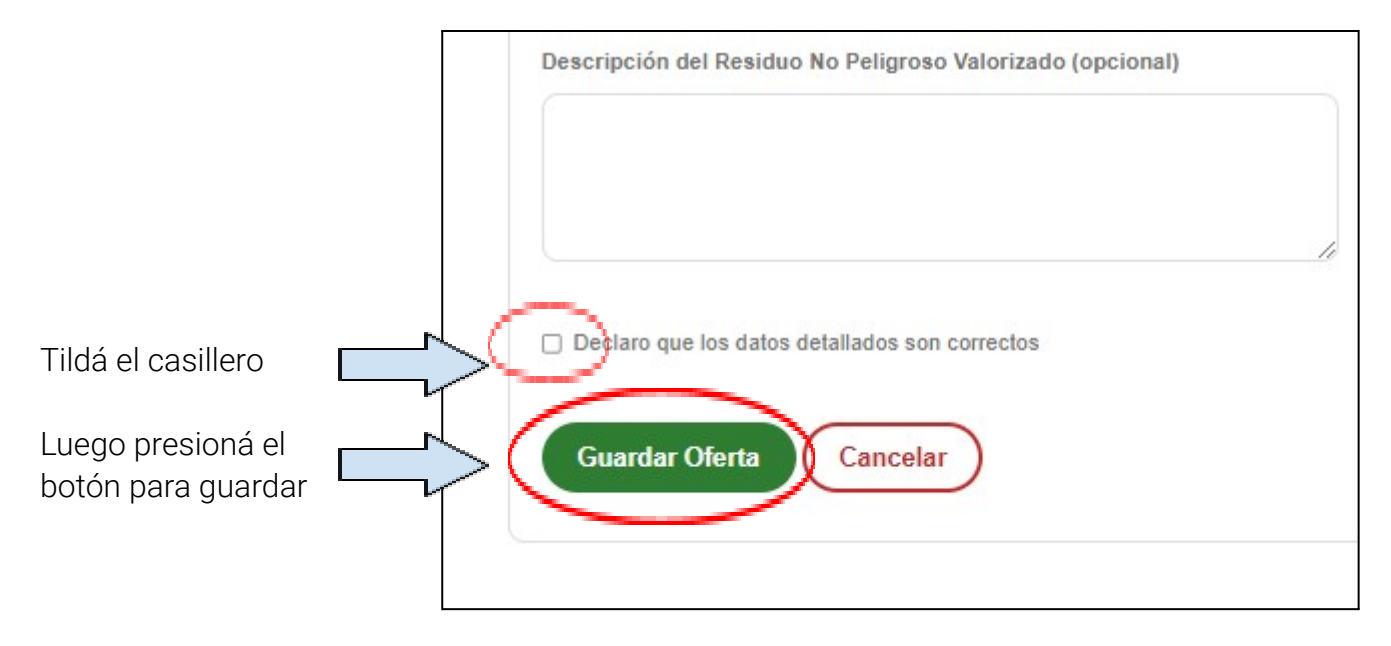

Aparecerá el siguiente mensaje de confirmación:

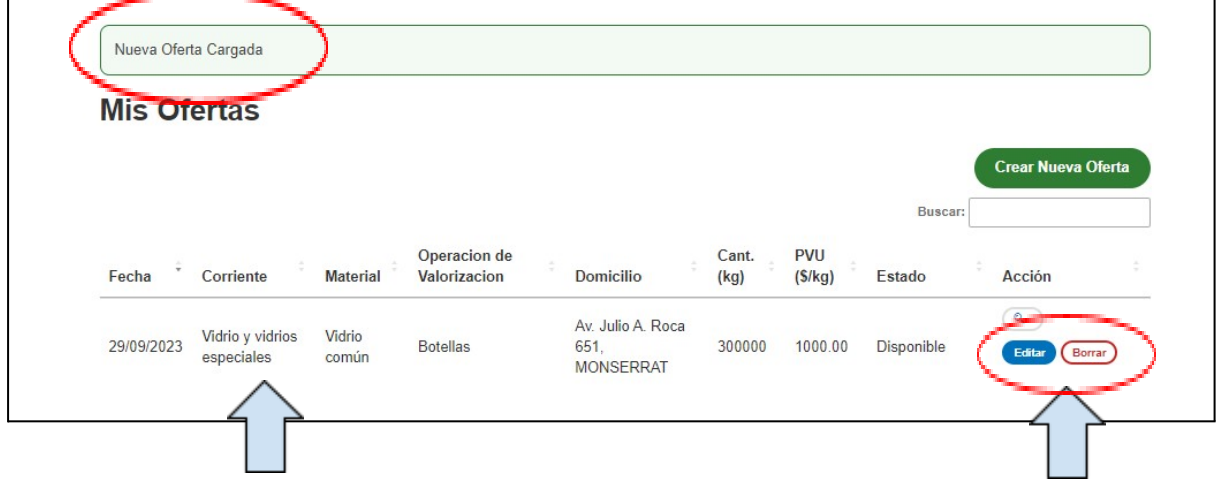

A continuación vas a poder ver los detalles de la oferta, editarla y/o eliminarla

## **b. Gestión de oferta reservada**

Ingresar al botón **MIS OFERTAS RESERVADAS**

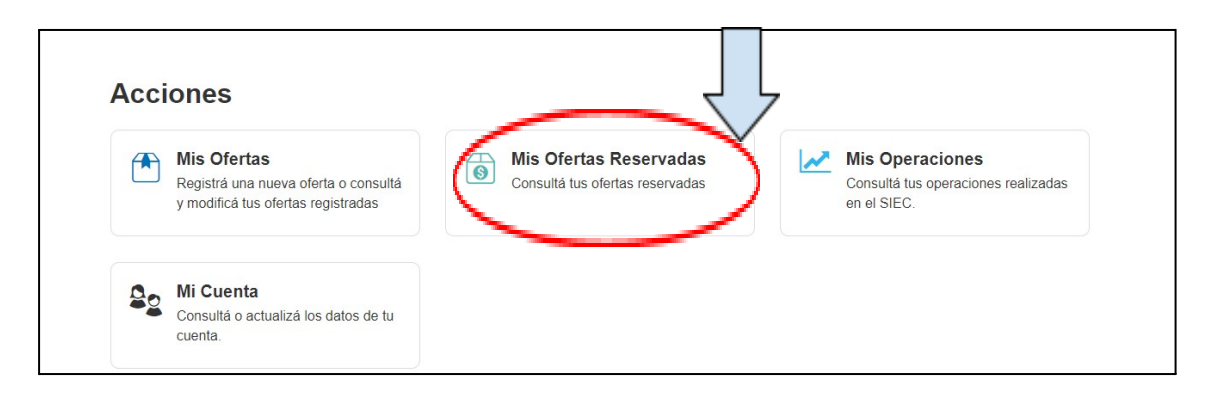

Vas a ver la siguiente pantalla

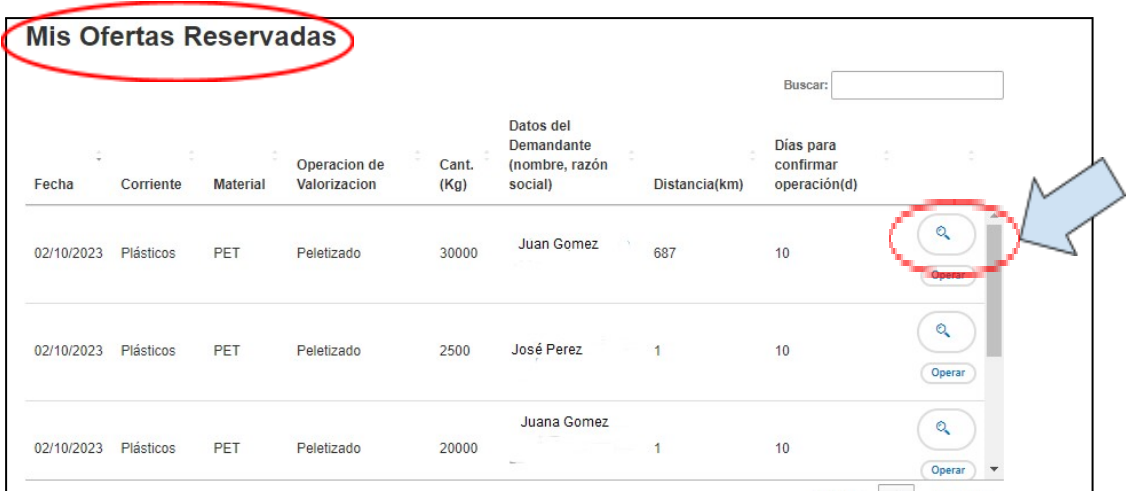

Si ingresas a la **LUPA**, vas a ver los detalles de la reserva.

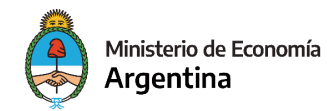

Si ingresas a **OPERAR** va a aparecer la siguiente pantalla:

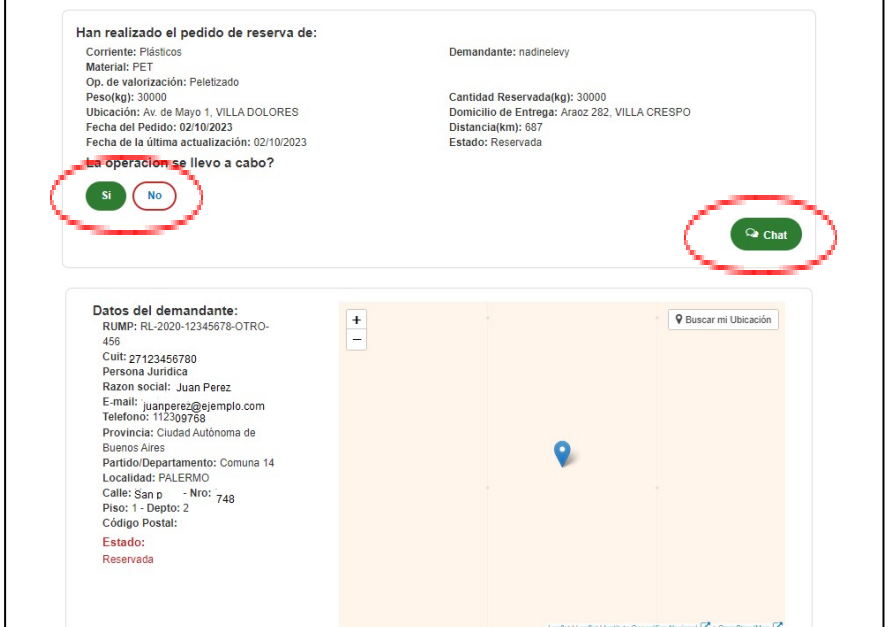

Tenés la posibilidad de confirmar la realización o no de la operación, como también la posibilidad de chatear con el demandante.

**¡Atención!:** Tenés un plazo de 10 días para confirmar si se realizó o no la operación

#### **Operaciones realizadas**

Si la operación se llevó a cabo, presioná el **botón SÍ**, y va a aparecer la siguiente pantalla, en la cual vas a poder ver y descargar la constancia de realización de la operación.

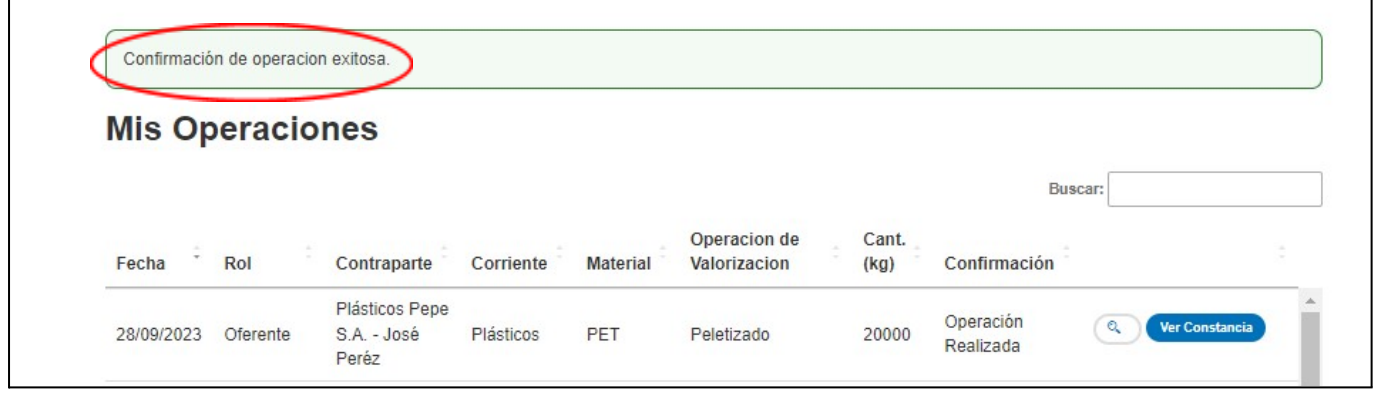

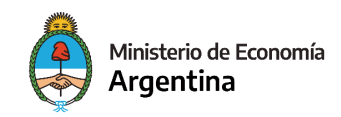

#### **Operaciones no realizadas**

Si la operación no se llevó a cabo, presiona el **botón NO**. En dicho caso, aparecerá el siguiente formulario.

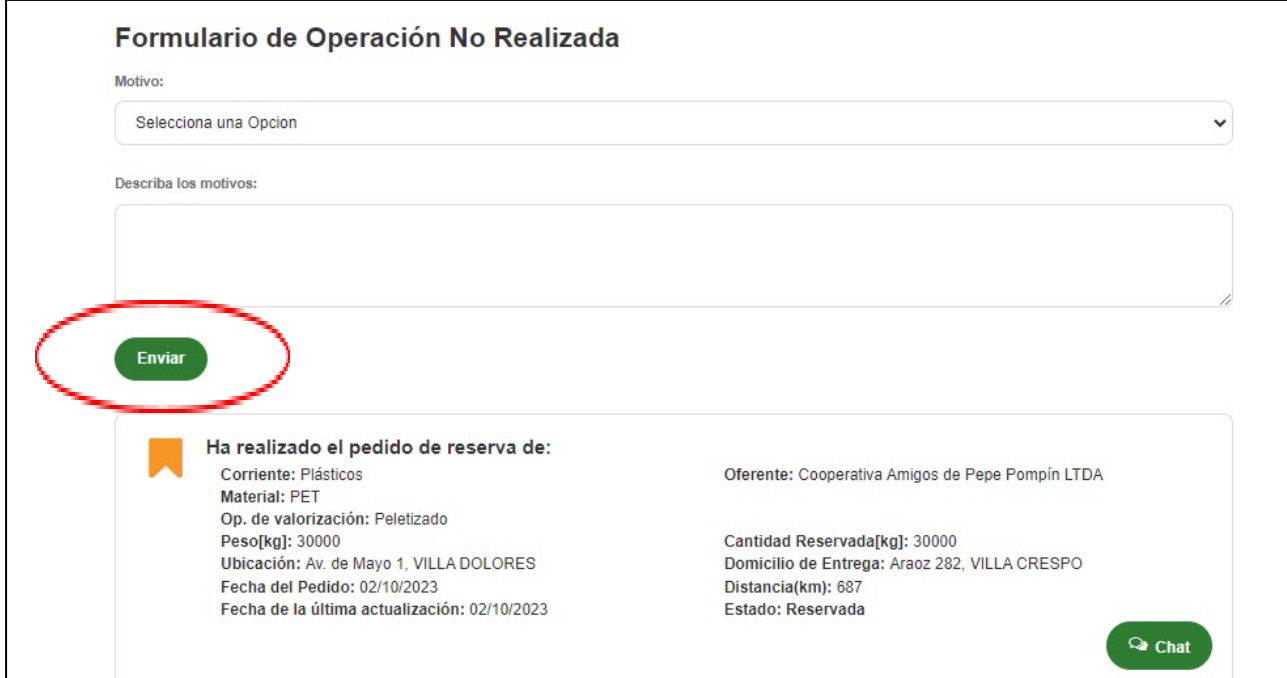

Los motivos de operación no realizadas son: No haber llegado a un **acuerdo comercial** o debido a un **indicador técnico**

Completá los datos requeridos y luego presioná el botón **ENVIAR.**

## **c. Solicitud de actualización de oferta**

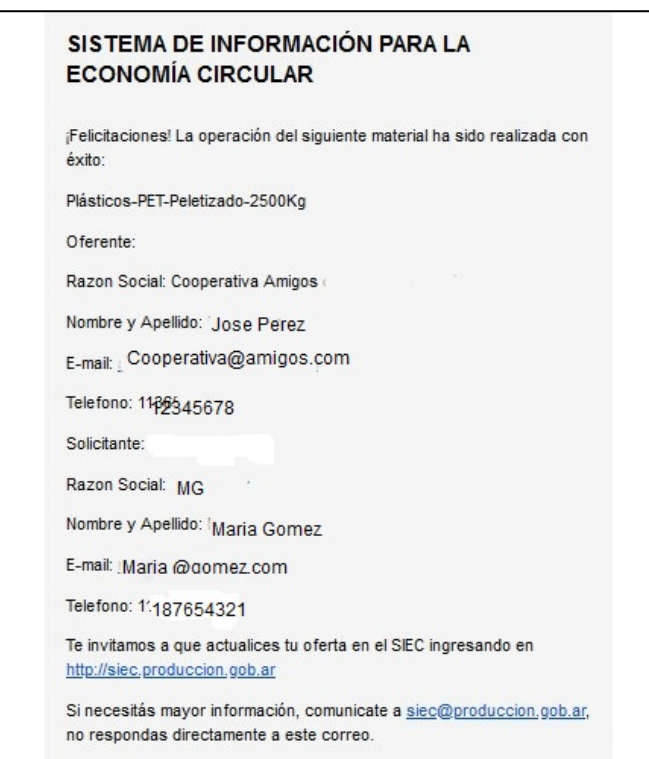

Luego que la operación se haya realizado, vas a recibir el siguiente mail, que te invita actualizar tu oferta en el SIEC

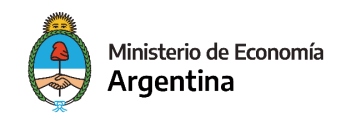

## **6. Demandante**

Una vez que hayas ingresado al SIEC, te mostrará la siguiente pantalla

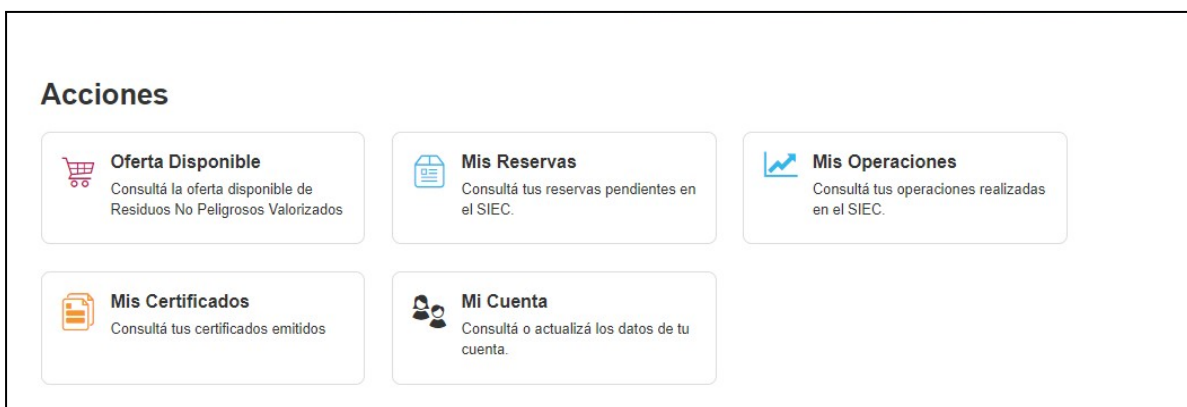

## **a. Consulta de oferta disponible**

Ingresá al botón **OFERTA DISPONIBLE**

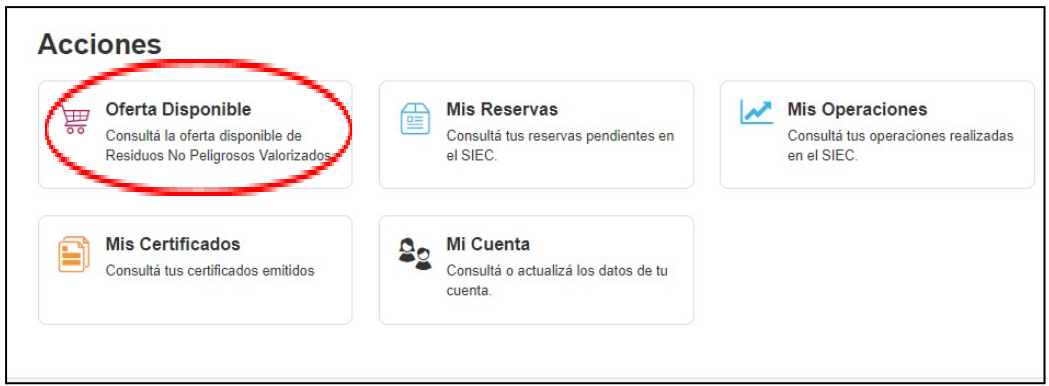

Vas a ver la siguiente pantalla

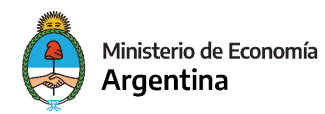

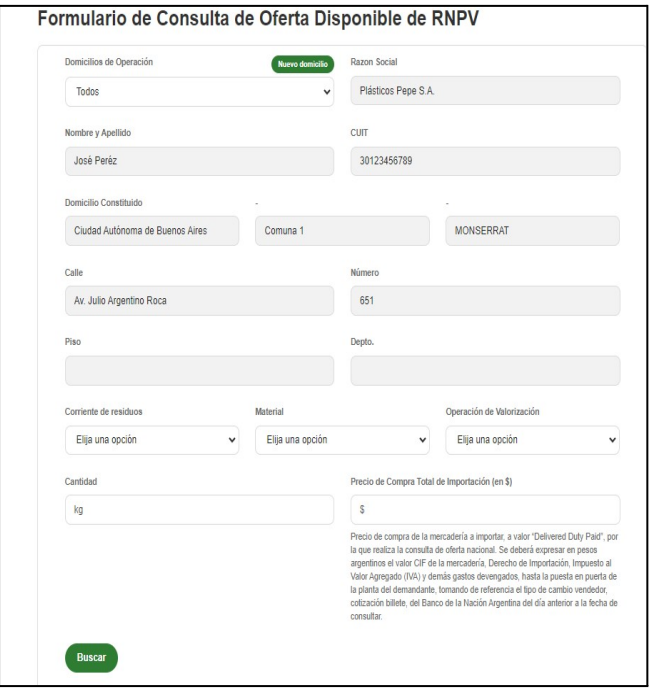

Completá los datos requeridos, luego presioná el botón **ENVIAR**

#### **Corriente de residuos y materiales**

Ingresá los datos solicitados

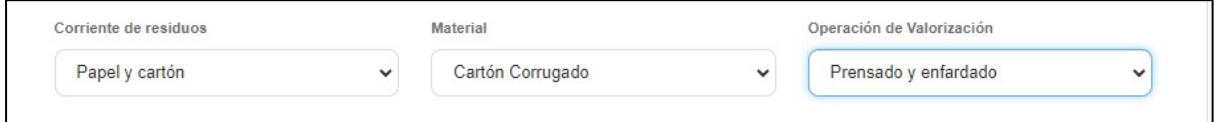

#### **Cantidad y precio de compra**

Ingresá la cantidad (en kilogramos) y el precio de compra (en pesos) de la mercadería que querés importar.

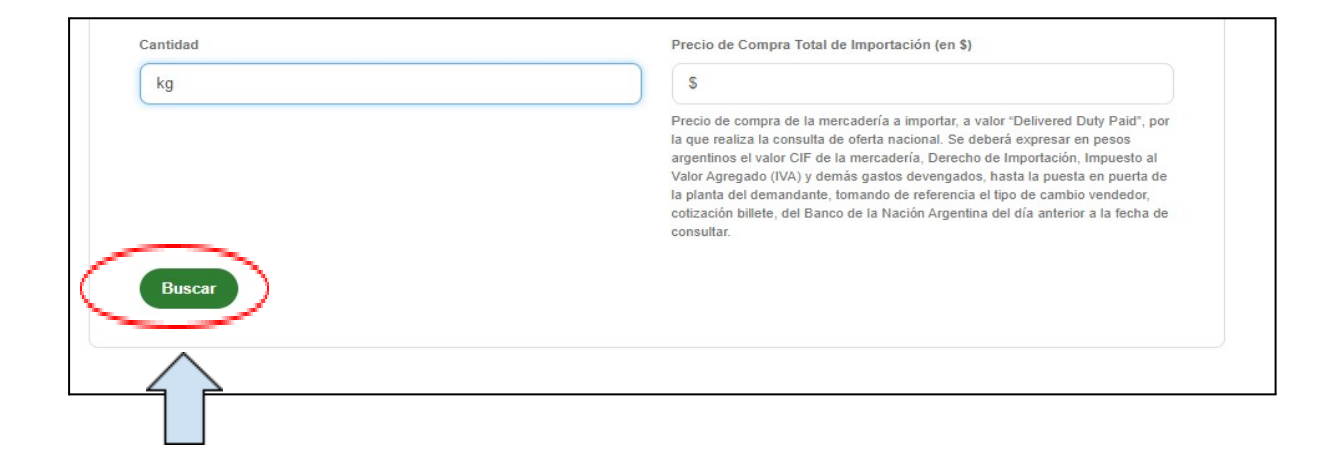

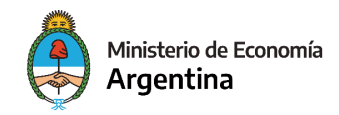

#### Presionar botón **BUSCAR**

**Atención:** No ingresar puntos o símbolos en los campos de cantidad y precio, sólo números.

Una vez realizada la consulta, se mostrará la siguiente pantalla

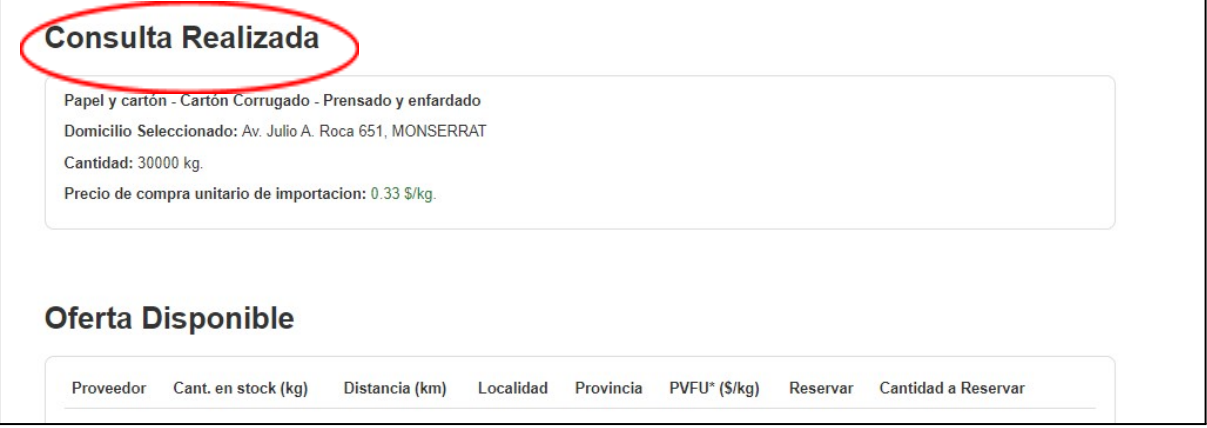

**¡Importante!** Las ofertas pueden estar disponibles de forma **total, parcial o sin disponibilidad**

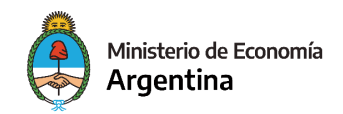

# **Reserva de ofertas disponibles**

Si la oferta aparece en **COLOR VERDE**, significa que hay oferta nacional disponible.

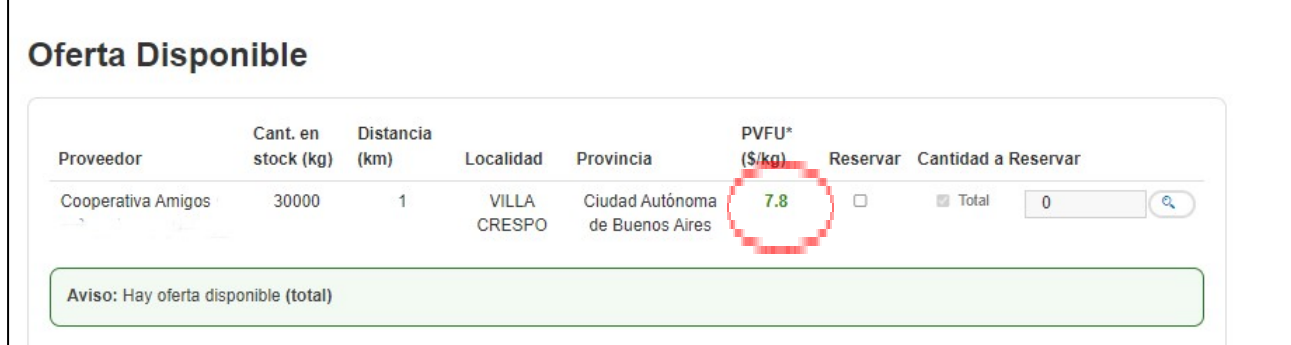

En estos casos, vas a poder seleccionar el total del stock o podés detallar la cantidad que querés reservar.

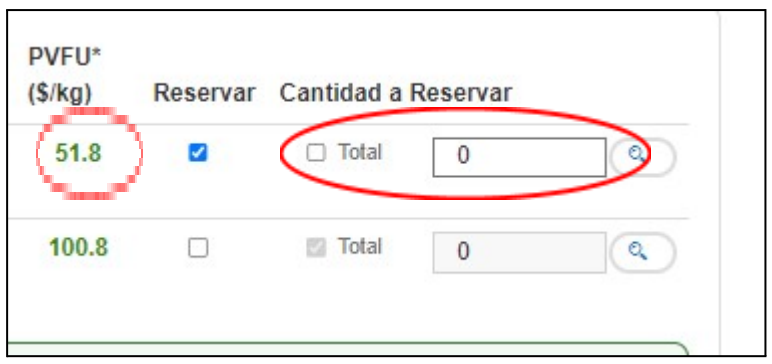

Luego que hayas seleccionado la oferta, vas a ver el detalle de la misma. Para finalizar la reserva, presioná el botón **RESERVAR**

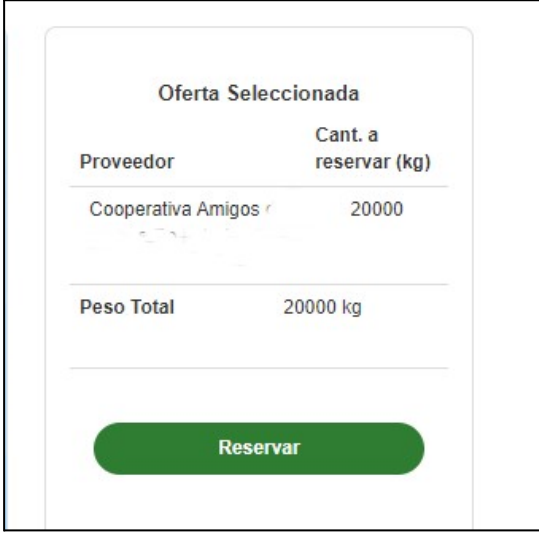

Luego de realizar la reserva, el SIEC te va a llevar a la pantalla de **MIS RESERVAS**

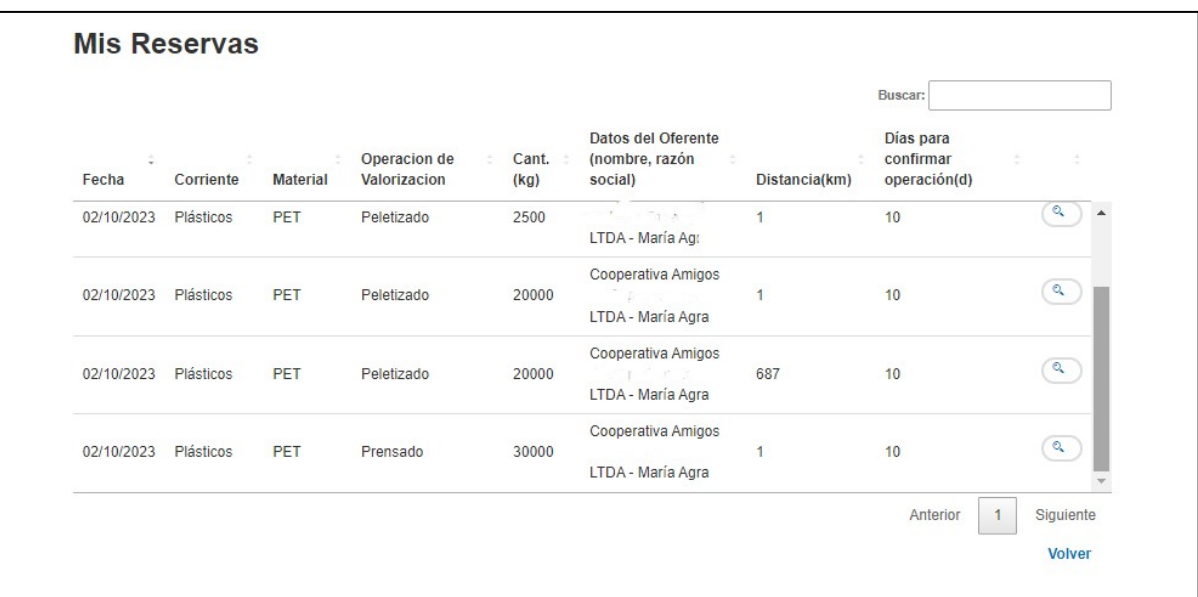

**Importante:** Si aparecen ofertas en **COLOR ROJO**, no es obligatoria la reserva. En este caso, el demandante puede elegir realizar la reserva de todas formas y descargar el CERTIFICADO PROVISORIO DE NO AFECTACIÓN A LA OFERTA NACIONAL por la cantidad consultada.

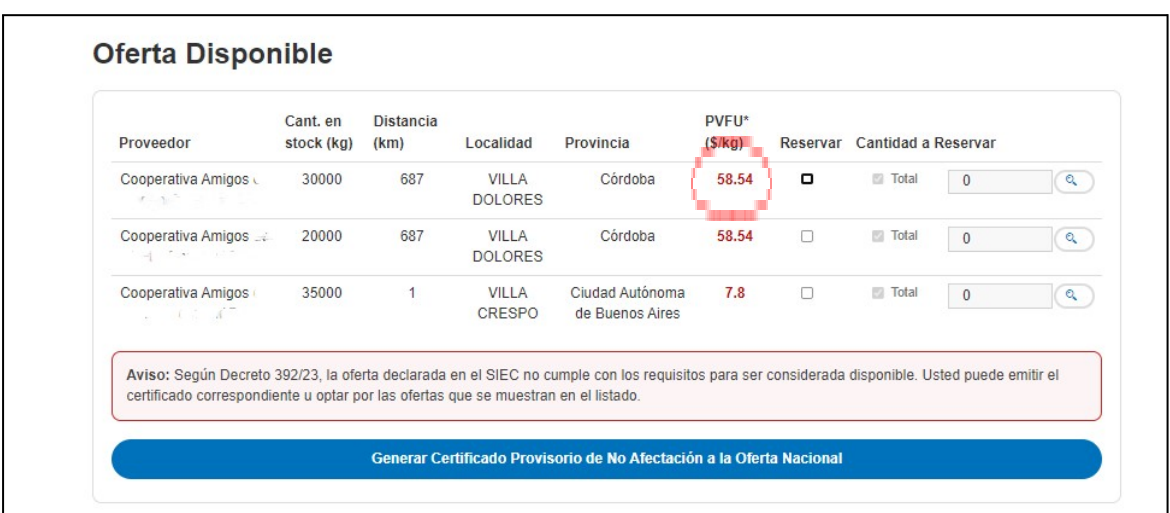

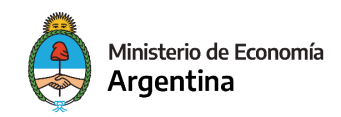

#### **Oferta parcial**

En caso de que la oferta de stock sea menor a lo requerido, vas a poder reservar la oferta parcial y luego descargar un **CERTIFICADO PROVISORIO DE AFECTACIÓN PARCIAL A LA OFERTA NACIONAL**

Para esto vas a tener que seguir los siguientes pasos:

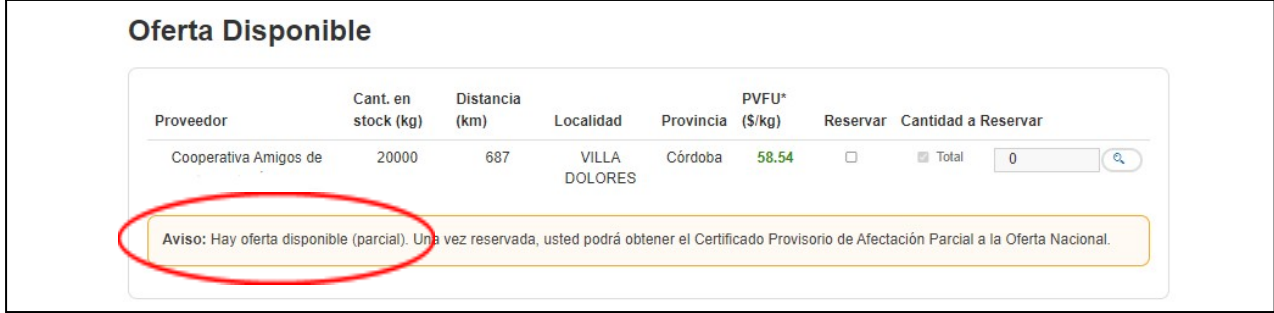

Luego de elegir la oferta, presioná el botón **RESERVAR**

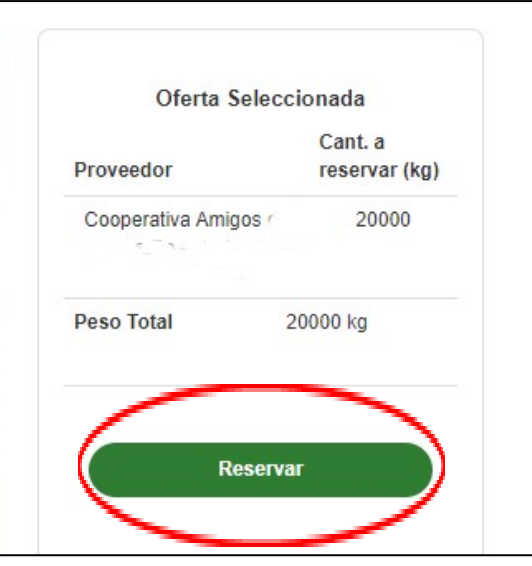

Vas a ver la siguiente pantalla. Tocá el botón de **VER CERTIFICADO**, allí podrás descargarlo.

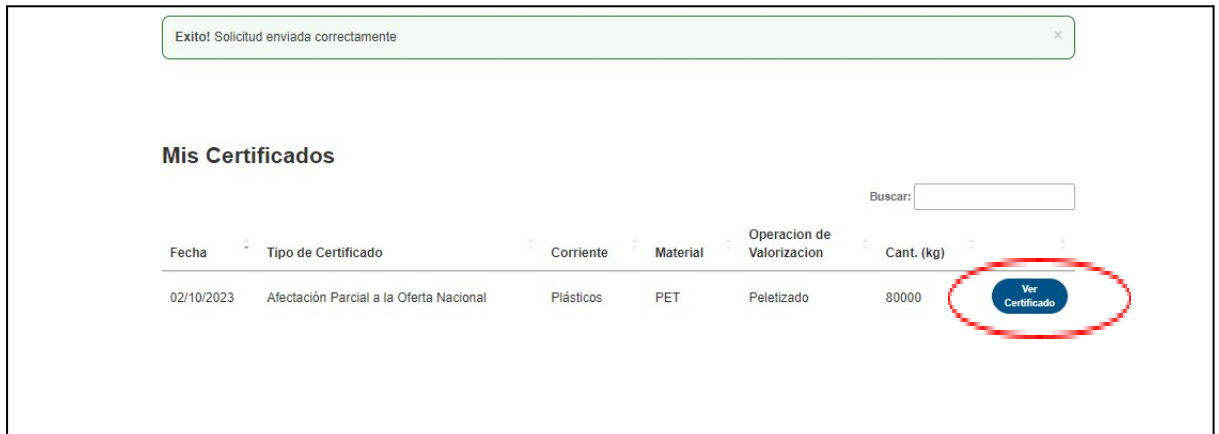

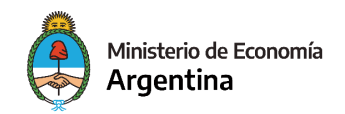

#### **No disponibilidad de oferta**

En caso de que no haya oferta disponible de stock, aparecerá la siguiente pantalla

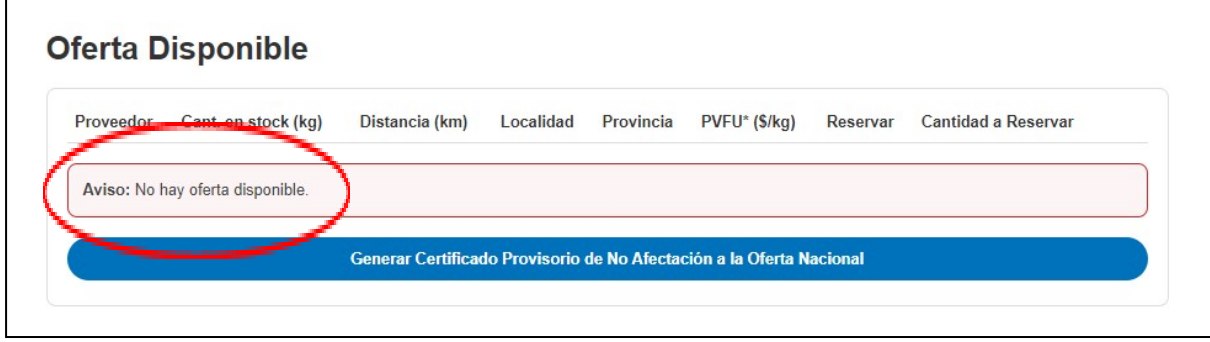

Allí vas a poder descargar el **CERTIFICADO PROVISORIO DE NO AFECTACIÓN A LA OFERTA NACIONAL.**

## **b. Gestión de reservas realizadas**

Ingresá al botón **MIS RESERVAS**

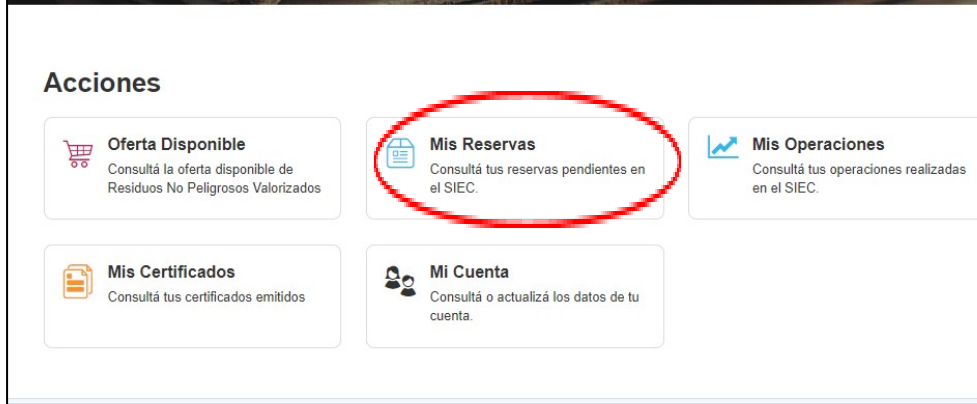

Allí podrás ver el estado de tus reservas

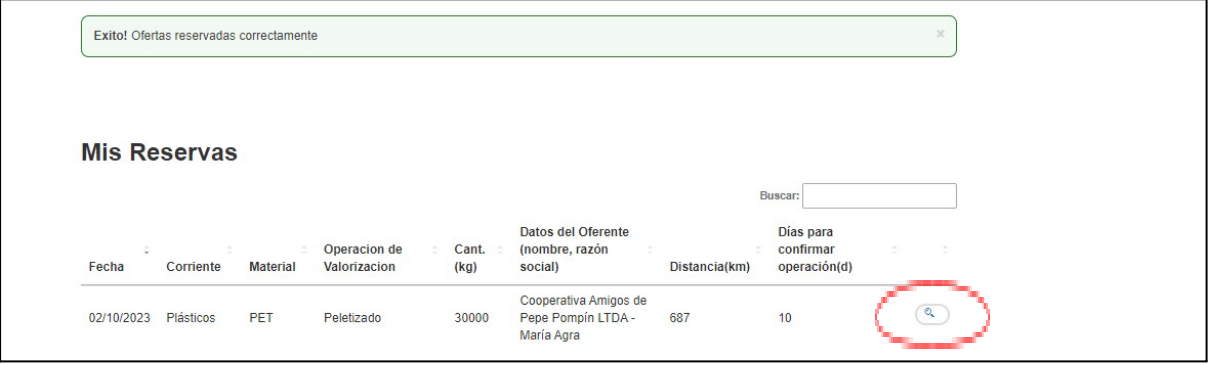

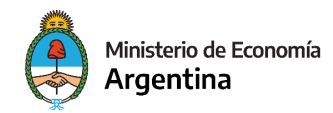

Si ingresás a la **LUPA**, vas a ver la siguiente pantalla, donde tenés la posibilidad de confirmar la realización o no de la operación, como también la posibilidad de chatear con el oferente

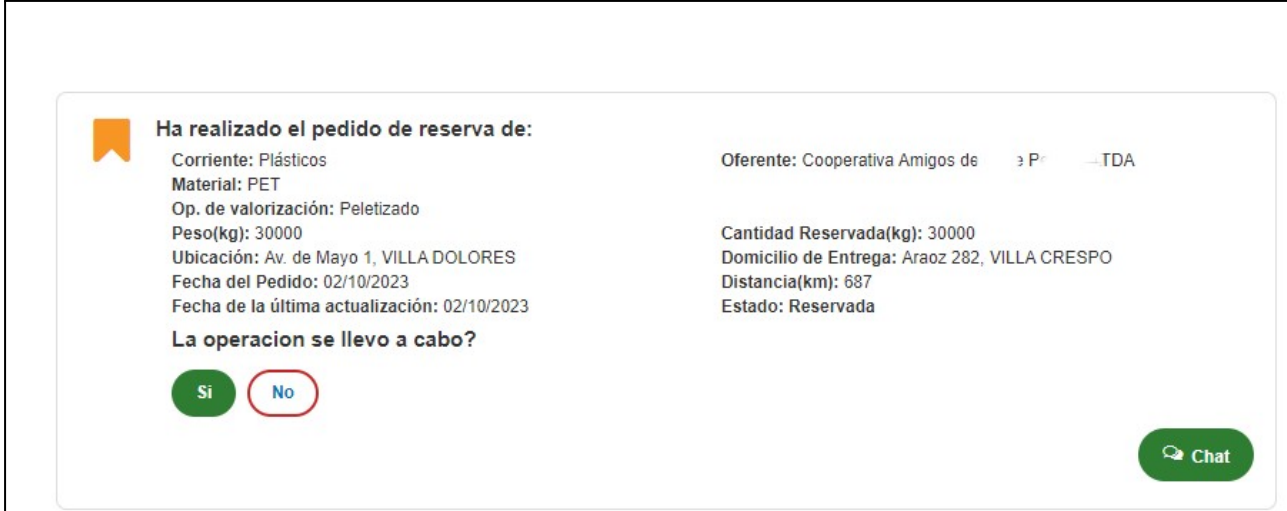

Si la operación fue realizada, presioná el **botón SÍ**

#### **Operaciones realizadas**

Al confirmar la realización de la operación, el sistema te va a llevar a la página **MIS OPERACIONES**.

Allí podrás observar que tu operación se encuentra realizada o en espera. Este último caso se debe a que ambos usuarios (oferente y demandante) deben confirmar la realización de la operación.

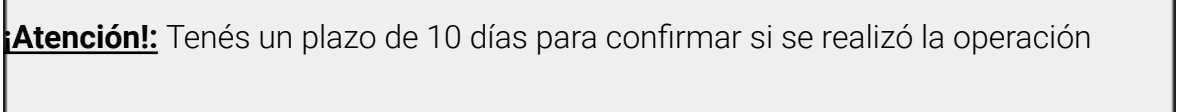

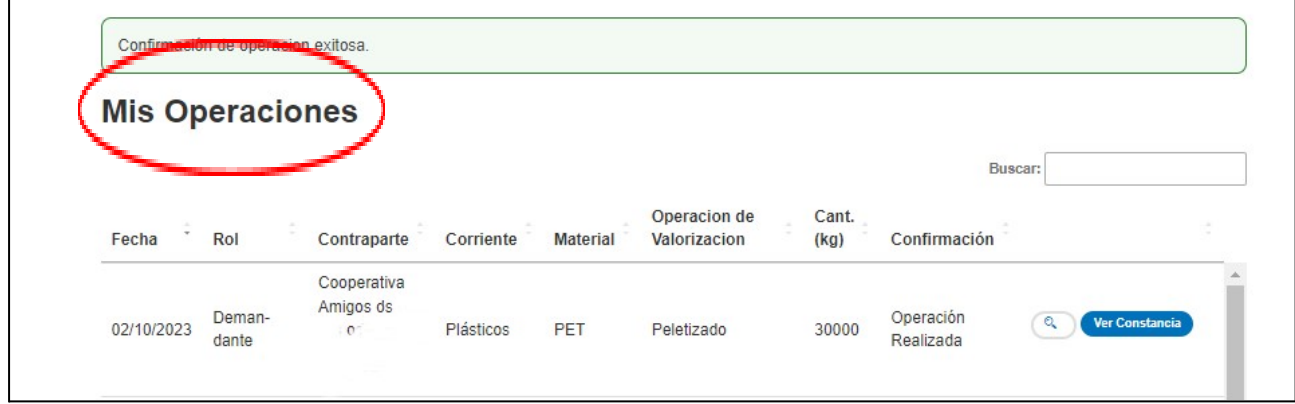

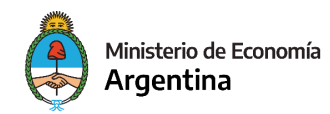

## **Operaciones no realizadas**

Si la operación no se llevó a cabo, presiona el **botón NO**

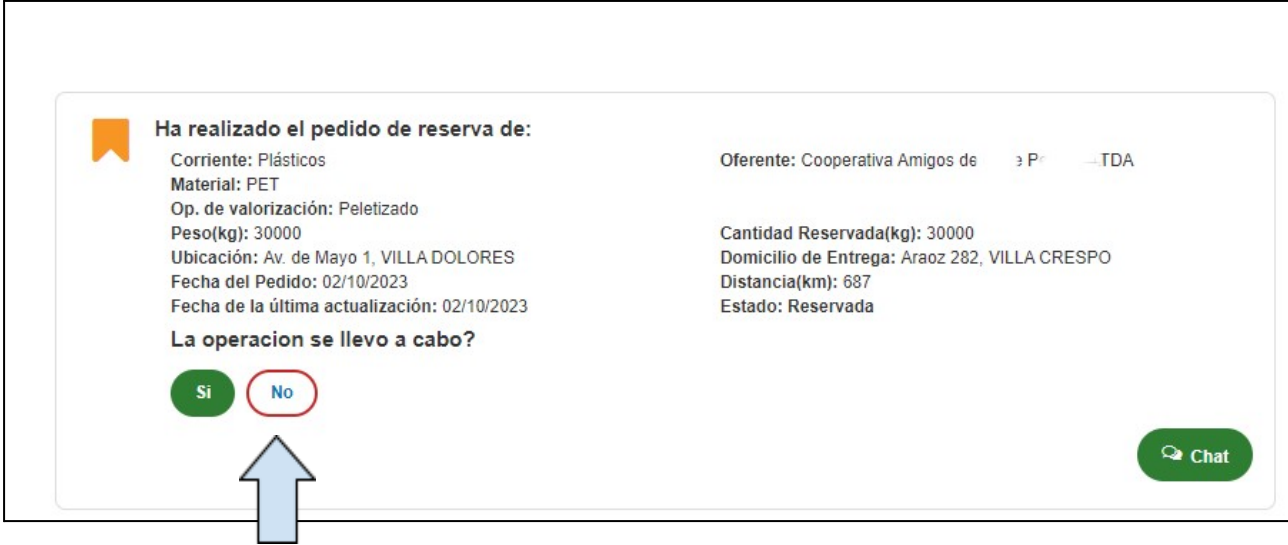

#### Aparecerá el siguiente formulario

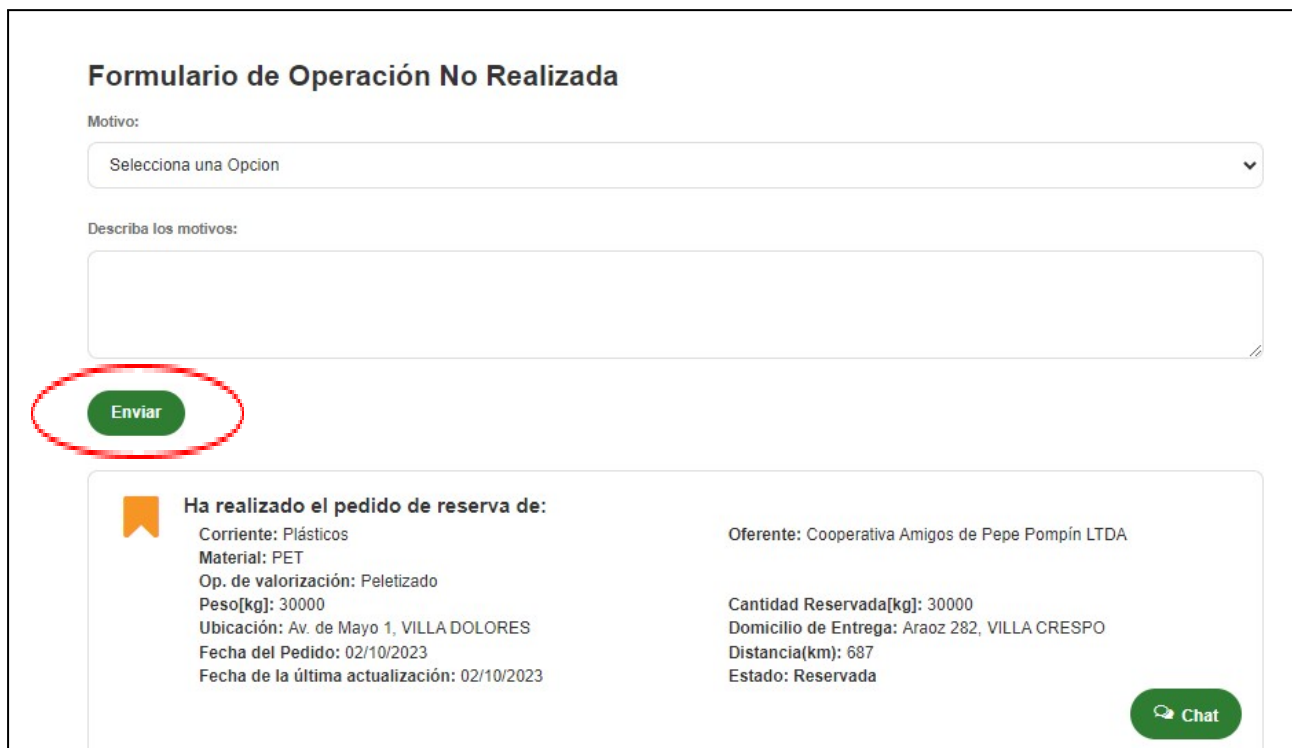

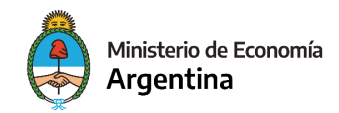

Los motivos de operación no realizadas son: No haber llegado a un **acuerdo comercial** o debido a un **indicador técnico**

Completá los datos requeridos y luego presioná el botón **ENVIAR**

## **c. Gestión de certificados**

Ingresá al botón **MIS CERTIFICADOS**

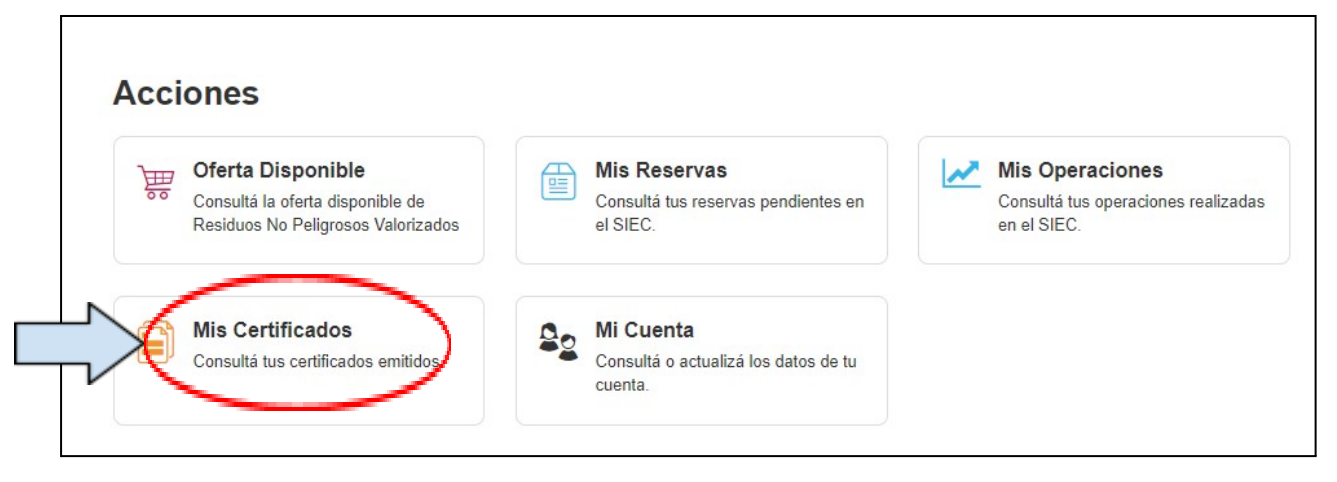

Allí podés ver los certificados obtenidos y descargarlos en caso de ser necesario

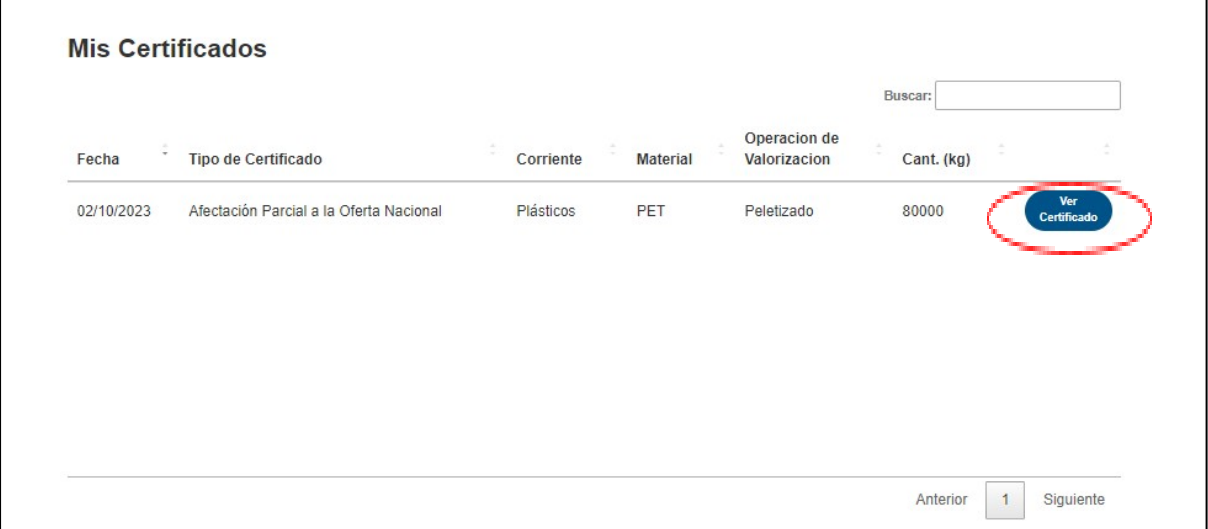

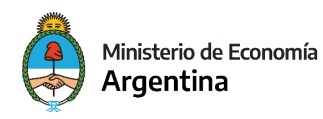

# **7. Incumplimientos y sanciones**

Ante un aparente incumplimiento se procederá a informar al usuario el incumplimiento y las sanciones, el usuario podrá presentar su descargo dentro de los diez días corridos de notificado el incumplimiento imputado. Asimismo la Dirección de Industria Sostenible emitirá informe dentro de los 15 días hábiles.

#### **Sanciones según lo dispuesto en la Resolución Conjunta 6/2023**

- Aquel usuario que **no tenga actualizada la información o proceda al falseamiento de la información** aportada sobre la disponibilidad de su oferta (calidad, cantidad, precio, ubicación geográfica y/o procesos de valorización) y que genere la imposibilidad de concretar la operación- se procederá a **suspender al usuario oferente por el plazo de hasta 60 días hábiles para interactuar en el (S.I.E.C.),** bloqueando su acceso al mismo.
- Aquel usuario, tanto **oferente como demandante, que falsee información** o aporte documentación apócrifa, será dado de baja del (S.I.E.C.), impidiendo el reingreso al mismo por un **plazo de seis meses.**
- Aquel usuario **demandante** que, habiendo encontrado oferta nacional para su demanda, y habiendo reservado para su compra, **no concrete la operación sin justo motivo,** será sancionado con su **suspensión por el plazo de hasta SESENTA (60) días** hábiles para interactuar en el Sistema de Información para la Economía Circular (S.I.E.C.), bloqueando su acceso al mismo
- Aquel usuario, tanto **oferente como demandante**, que en un **plazo menor a doce meses incurriera en al menos dos oportunidades en los incumplimientos** previstos en el presente artículo, será sancionado con la baja de su usuario del (S.I.E.C.), i**mpidiendo el reingreso al mismo por el plazo de un año.**

## **8. Mesa de ayuda**

Si te quedó alguna duda podes consultar a la siguiente casilla de correo: siec@produccion.gob.ar